# Acronis

# Acronis Backup Cloud Version 5

**ADMINISTRATOR'S GUIDE** 

Revision: 3/29/2016

## Table of contents

| 1          | Ad  | ministrator's Guide                          | 4  |
|------------|-----|----------------------------------------------|----|
| 1.1        | Ab  | out this document                            | 4  |
| 1.2        | Wł  | nat's new in version 5                       | 4  |
| 1.3        | Ab  | out the backup service                       | 4  |
| 1.3        | .1  | Accounts and groups                          | 4  |
| 1.3        | .2  | Components                                   | 6  |
| 1.3        | .3  | Supported web browsers                       | 7  |
| 1.4        | Ste | p-by-step instructions                       |    |
| 1.4        | .1  | Activating an administrator account          |    |
| 1.4        |     | Accessing the backup service                 |    |
| 1.4        |     | Creating a group                             |    |
| 1.4        |     | Creating a VAR/MSP account                   |    |
| 1.4<br>1.4 | -   | Creating an account within an EUC group      |    |
|            | -   | Creating a report about the service usage    |    |
|            |     | vanced scenarios                             |    |
| 1.5        | .1  | Deploying agents on client machines          | 12 |
| 2          | Us  | er's Guide                                   | 14 |
| 2.1        | Ab  | out the backup service                       | 14 |
| 2.2        | Wł  | nat's new in version 5                       | 14 |
| 2.3        | So  | tware requirements                           | 16 |
| 2.3        | .1  | Supported web browsers                       | 16 |
| 2.3        | .2  | Supported operating systems and environments | 16 |
| 2.3        | .3  | Supported Microsoft SQL Server versions      |    |
| 2.3        | .4  | Supported Microsoft Exchange Server versions | 17 |
| 2.4        |     | ivating the account                          |    |
| 2.5        |     | cessing the backup service                   |    |
| 2.6        | Ins | talling the software                         |    |
| 2.6        |     | Preparation                                  |    |
| 2.6        |     | Proxy server settings                        |    |
| 2.6        | -   | Linux packages                               |    |
| 2.6<br>2.6 |     | Installing agents                            |    |
| 2.6        |     | Updating agents<br>Uninstalling agents       |    |
| 2.0        | -   | ckup console views                           |    |
| 2.8        |     | ckup                                         |    |
| 2.8        |     | Backup plan cheat sheet                      |    |
| 2.8        |     | Selecting data to back up                    |    |
| 2.8        |     | Selecting a destination                      |    |
| 2.8        |     | Schedule                                     |    |
| 2.8        | .5  | Retention rules                              |    |
| 2.8        | .6  | Replication                                  | 34 |
| 2.8        | .7  | Encryption                                   | 35 |
| 2.8        |     | Starting a backup manually                   |    |
| 2.8        | -   | Backup options                               |    |
| 2.9        |     | covery                                       |    |
| 2.9        | .1  | Recovery cheat sheet                         | 52 |

| 2.9.2 | 2   | Creating bootable media                   |
|-------|-----|-------------------------------------------|
| 2.9.3 | 3   | Creating bootable media                   |
| 2.9.4 | 4   | Recovering files                          |
| 2.9.5 | 5   | Recovering system state                   |
| 2.9.6 |     | Recovering SQL databases                  |
| 2.9.7 | 7   | Recovering Exchange data                  |
| 2.9.8 |     | Recovery options                          |
| 2.10  | Оре | erations with backups                     |
| 2.10  | ).1 | The Backups tab                           |
| 2.10  |     | Deleting backups                          |
| 2.11  | Оре | erations with backup plans71              |
| 2.12  | Adv | vanced operations with virtual machines72 |
| 2.12  | 2.1 | Running a virtual machine from a backup   |
| 2.12  | 2.2 | Application-aware backup74                |
| 2.12  |     | Managing virtualization environments76    |
| 2.12  | 2.4 | Machine migration                         |
| 2.13  | Tro | ubleshooting77                            |
| 3     | Glo | ssary78                                   |

# 1 Administrator's Guide

# 1.1 About this document

This document is intended for Value-Added Resellers (VARs) and Managed Service Providers (MSPs) who want to provide backup as a service to their clients, as well as for End-User Company (EUC) administrators who want to use the backup service.

This document describes how to quickly set up the backup service and perform backup and recovery.

# 1.2 What's new in version 5

- Centralized view for backup history. The service providers now have an ability to monitor the backup status of their customers. The seven-day backup health history is displayed for all end-user companies in the management console.
- Quotas for the numbers of protected machines. The service providers can set "hard" quotas and overage for the number of workstations, servers, and virtual machines that a company (p. 8) or an account (p. 10) is allowed to back up.
- Custom service offerings based on the types of protected machines. The service providers now have an ability to limit the functionality that is available to their customers. If the quota and overage are set to zero, the corresponding functionality is hidden from customers.
- In-product purchase links. Service providers can enable the "Buy more" links that are displayed in the notification emails, the management console, and in the backup console alerts. These links can be customized on the Branding page.
- International email address format. Email addresses support Cyrillic, Chinese and other language characters. To enable international email, specify an SMTPUTF8-aware SMTP server on the Branding page.
- Large Scale Recovery. Additionally to the Initial Seeding functionality, the partners can now provide Large Scale Recovery to their customers by using the IS/LSR tool.

For information about new backup and recovery features, refer to the "What's new in version 5" (p. 14) section of the User's Guide.

# 1.3 About the backup service

The backup service is provided at the partner level (VAR, or MSP), down to the End-User Company (EUC) level and the end-user level.

The backup service management is available through a web interface.

### 1.3.1 Accounts and groups

There are two account types: **administrator accounts** and **user accounts**. Both the user and the administrators can manage backups of the user's data.

Each account belongs to a group. The group hierarchy is supposed to match the client/vendor relationships between the backup service users and providers.

EUC groups correspond to organizations that use the backup service. Unit groups typically correspond to units or departments of the organization.

An administrator can create and manage groups, administrator accounts, and user accounts on or below their level in the hierarchy.

Administrators at the EUC level and higher can limit access to their groups for higher-level administrators. This is done by disabling the **Inherit administrator accounts from parent group** setting on the **Administrators** tab of the root group. When the inheritance is disabled, the parent group administrators can only modify the group properties. They do not see the accounts and child groups at all.

The following diagram illustrates three hierarchy levels—the MSP, EUC, and unit groups. At least one account (either an administrator or a user) must exist within a unit. If an EUC does not have units, at least one account must exist within the EUC.

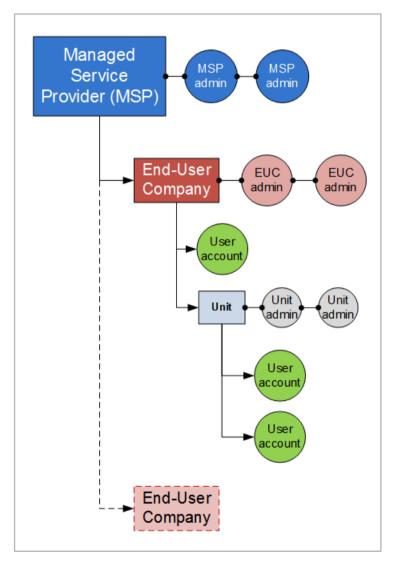

The following table summarizes operations that can be performed by the administrators and users.

| Operation       | Users | EUC and unit<br>administrators | Higher-level<br>administrators |
|-----------------|-------|--------------------------------|--------------------------------|
| Create groups   | No    | Yes                            | Yes                            |
| Create accounts | No    | Yes                            | Yes                            |

| Download and install the Yes Yes backup software |                        | Yes | No* |  |  |
|--------------------------------------------------|------------------------|-----|-----|--|--|
| Manage backup Yes Yes                            |                        | Yes | Yes |  |  |
| Manage recovery                                  | age recovery Yes Yes N |     | No* |  |  |
| Create reports about the service usage           | No                     | Yes | Yes |  |  |

\*A higher-level administrator who needs to perform these operations can create an EUC administrator or user account for themselves.

### 1.3.2 Components

This section describes the software components utilized by the backup service.

### On the end-user side

At least one of the following components must be installed on the end-user side:

- Agent for Windows backs up disks, volumes, and files on a machine running Windows.
- Agent for VMware backs up ESXi virtual machines without installing agents into the guest systems. The agent is installed on a Windows machine that has network access to vCenter Server and to the storage where the backed-up virtual machines are stored.
- Agent for Hyper-V backs up Hyper-V virtual machines without installing agents into the guest systems. The agent is installed on a Hyper-V host.
- Agent for Virtuozzo backs up Virtuozzo virtual machines and containers without installing agents into the guest systems. The agent is installed on a Virtuozzo host.
- Agent for Exchange backs up Microsoft Exchange Server databases.
- Agent for SQL backs up Microsoft SQL Server databases.
- Agent for Linux backs up disks, volumes, and files on a machine running Linux.
- Agent for Mac backs up disks, volumes, and files on a machine running OS X.

The agents can be installed by users or by administrators.

### On the data-center side

The servers are located in Acronis data centers.

- Account server stores the user account hierarchy and enables administering the backup service from the account management console. Only administrators can access this console.
- Backup management server manages the agents. It enables users and administrators to set up and monitor backups from the backup console. Users, unit administrators, and EUC administrators log in directly to this console. Higher-level administrators access it from the account management console.

The backup storages are located in Acronis data centers. Service providers can organize backup storages in their own data centers, by using the Acronis Storage or Acronis Storage Gateway software. End users have the option to store backups either in a data center or within their local networks.

The following diagram illustrates the default backup service architecture. Blue arrows ( $\rightarrow$ ) show the software component interactions. Black arrows ( $\rightarrow$ ) show how administrators and end users access the backup service.

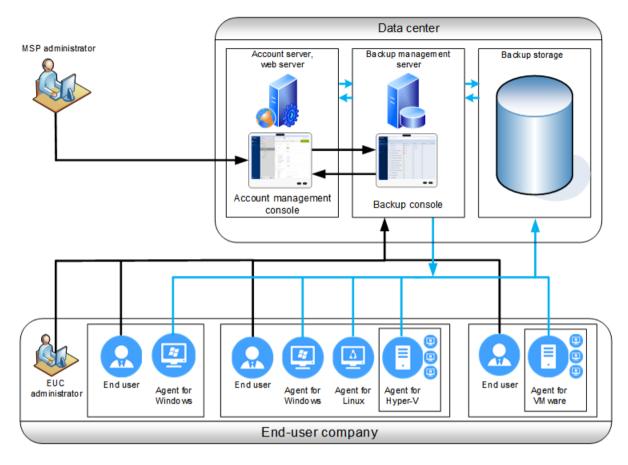

### 1.3.3 Supported web browsers

The backup service web interface supports the following web browsers:

- Google Chrome 29 or later
- Mozilla Firefox 23 or later
- Opera 16 or later
- Windows Internet Explorer 10 or later
- Safari 5.1.7 or later running in the OS X and iOS operating systems

In other web browsers (including Safari browsers running in other operating systems), the user interface might be displayed incorrectly, or some functions may be unavailable.

# 1.4 Step-by-step instructions

The following steps will guide you through the installation and basic use of the backup service. They describe how to:

- Activate your administrator account
- Create a group
- Create an account

- Access the backup service
- Create a report about the service usage

For information about how to back up and recover data, refer to the User's Guide (p. 14).

### 1.4.1 Activating an administrator account

After signing the partnership agreement or signing up for the backup service, you will receive an email message containing the following information:

- An account activation link. Click the link and set the password for the administrator account. Remember your login that is shown on the account activation page.
- A link to the login page. Use this link to access the backup service in future. The login and password are the same as in the previous step.

### 1.4.2 Accessing the backup service

### To log in to the backup service

- 1. Go to the backup service login page. The login page address was included in the activation email message.
- 2. Type the login and password of the account.
- 3. Click Log in.

Unit administrators and EUC administrators log in directly to the backup console. To access the account management console, they must click **Manage accounts**.

Higher-level administrators log in to the account management console. To access the backup console, they must select an EUC or unit in the **Groups** list, and then click **Manage backups**.

For information about how to back up and recover data, refer to the User's Guide (p. 14).

### 1.4.3 Creating a group

A VAR/MSP group is normally created for each partner that signs the partnership agreement.

An **EUC group** is normally created for each organization that signs up for the backup service.

You may want to create a new **Unit** group within an EUC group when expanding the backup service to a new organizational unit.

### To create a group

- 1. Log in to the account management console.
- 2. Select a group in which you want to create the new group.
- 3. On the bottom of the Groups pane, click "+".
- 4. In **Name**, specify a name for the new group.
- [Optional] In Identifier, type a string that will act as the identifier for the group. This identifier will appear in monthly reports, together with the group's usage data. You can use this identifier to refer to this group in other software, such as in your billing or monitoring systems.
   The identifier can consist of up to 256 Unicode characters (for example, numbers and Latin letters). It does not need to be unique across groups.

6. In **Type**, select the type of the new group. The available types depend on the parent group type.

7. [Only when creating an EUC group] In **Mode**, select whether the group is using the backup service in the trial mode or in the production mode. Monthly service usage reports do not include usage data for trial-mode groups.

**Important** If you switch the mode from trial to production in the middle of a month, the entire month will be included in the monthly service usage report. For this reason, we recommend that you switch the mode on the 1st day of a month. The mode is automatically switched to production when a group remains in the backup service for one full month.

- 8. In **Language**, select the default language of notifications, reports, and backup software that will be used within this group.
- 9. [Only when creating an EUC group] In **Storage**, choose the data center where the backups will be kept.

Detailed information about the data centers is available on the **Storage** tab, when the EUC's parent group is selected in the **Groups** list. Click **Add** on the **Storage** tab to find information about organizing a backup storage in your own data center.

- 10. [Optional] In **Pricing parameters**, select the currency that will be used for billing and **Backup service price** of backup service per gigabyte per month.
- 11. [Optional, not applicable to a unit group] Specify the storage quota and the maximum number of machines the group is allowed to back up.
  - Physical workstations
  - Physical servers
  - Virtual machines
  - Storage quota

These quotas are "soft". If any of these values are exceeded, an email notification is sent to the group administrators and the administrators of the parent group. Restrictions on using the backup service are not applied.

12. [Optional, only when creating an EUC group] Specify the quota overages. An overage allows an EUC to exceed the quota by the specified value. When the overage is exceeded, backups fail.

*Important* If you set both a quota and its overage to zero, the corresponding functionality will be hidden from the accounts within the group.

- 13. [Optional] In **Contact information**, specify the contact information for the group.
- 14. Click Create.

The newly created group appears in the Groups tree.

If you want to specify the billing information for a group, select the group in the **Groups** list, click **Properties**, and then complete the billing information section.

### 1.4.4 Creating a VAR/MSP account

Within a VAR/MSP group, only administrator accounts can be created.

### To create a VAR/MSP account

- 1. Log in to the account management console.
- 2. Select a group in which you want to create the account.
- 3. Click the **Administrators** tab.
- 4. Click "+".
- 5. Specify the following contact information for the account.

Login

*Important* Each account must have a unique login. You can create multiple logins using the same email address.

- Email address
- [Optional] First name
- [Optional] Last name
- 6. [Optional] Change the **Backup notifications** level. If you disable backup notifications, the notifications about backup failures, warnings, and successful backups will not be sent to the specified email address.
- 7. [Optional] Disable **Business notifications**. If you do this, notifications about exceeded quotas will not be sent to the specified email address.
- 8. Click Add.

As a result:

- A new account appears in the **Administrators** tab.
- An email message containing the activation link is sent to the email address you specified.

### 1.4.5 Creating an account within an EUC group

At least one account (either an administrator or a user) must exist within a unit. If an EUC does not have units, at least one account must exist within the EUC.

#### To create an account within an EUC group

- 1. Log in to the account management console.
- 2. Select a group in which you want to create the account.
- 3. Click the Accounts tab.
- 4. Click "+".
- 5. Specify the following contact information for the account.
  - Login

**Important** Each account must have a unique login. You can create multiple logins using the same email address.

- Email address
- [Optional] First name
- [Optional] Last name
- 6. If you want this account to be an administrator account, enable the **Administrator privileges** switch.
- 7. [Optional] Specify the storage quota and the maximum number of machines the user is allowed to back up.
  - Physical workstations
  - Physical servers
  - Virtual machines
  - Storage quota

These quotas are "soft". If any of these values are exceeded, a notification will be sent to the email address specified in step 5. Restrictions on using the backup service are not applied.

8. [Optional] Specify the quota overages. An overage allows the user to exceed the quota by the specified value. When the overage is exceeded, backups fail.

*Important* If you set both a quota and its overage to zero, the corresponding functionality will be hidden from the user.

- 9. [Optional] Change the **Backup notifications** level. If you disable backup notifications, the notifications about backup failures, warnings, and successful backups will not be sent to the specified email address.
- 10. [Optional] Disable **Business notifications**. If you do this, notifications about exceeded quotas will not be sent to the specified email address.
- 11. Click Add.

As a result:

- A new account appears in the **Accounts** tab.
- An email message containing the activation link is sent to the email address you specified.

### 1.4.6 Creating a report about the service usage

Usage reports provide historical data about using the backup service. This data can be used to charge the EUCs and their units.

Only administrators can create these reports. The report data differs, depending on who created the report.

- Reports created by VAR/MSP administrators contain statistics for each of the EUCs.
- Reports created by EUC administrators contain statistics for each of the units and for each of the end users that do not belong to a unit.

### **Reporting parameters**

The report includes the following data about an EUC, its units, and accounts:

- Size of backups by group, by account, by machine type.
- Amount of protected machines by group, by account, by machine type.
- Price value by group, by account, by machine type.
- The total size of backups.
- The total amount of protected machines.
- Total price value.

### Enabling or disabling scheduled usage reports

Scheduled report covers system usage data for the last full calendar month. The reports will be generated and sent on the second day of every month to all administrators of your group.

- 1. In the account management console, click **Reports**.
- 2. Select the **Scheduled** tab.
- 3. In **Status**, enable or disable the scheduled usage reports by clicking the on/off switch.
- 4. [Optional] To generate a report immediately, click **Send report now**.

### Enabling or disabling ad-hoc usage reports

Ad-hoc report covers system usage data for the specified period with one-day interval. This type of report can be generated on demand and cannot be scheduled. The report will be sent to the email address of your administrator account.

- 1. In the account management console, click **Reports**.
- 2. Select the **Ad-hoc** tab.
- 3. In **Reporting period**, select start and end dates of reporting period.
- 4. To generate a report immediately, click **Send report now**.

# 1.5 Advanced scenarios

### 1.5.1 Deploying agents on client machines

You can centrally install (or deploy) Agent for Windows onto machines that are members of an Active Directory domain, by using Group Policy.

In this section, you will find out how to set up a Group Policy object to deploy agents onto machines in an entire domain or in its organizational unit.

Every time a machine logs on to the domain, the resulting Group Policy object will ensure that the agent is installed on the machine and the machine is registered in the backup service.

### Prerequisites

Before proceeding with agent deployment, ensure that:

- You have an Active Directory domain with a domain controller running Microsoft Windows Server 2003 or later.
- You are a member of the **Domain Admins** group in the domain.
- You have downloaded the All agents for installation in Windows setup program. The download link is available on the Add machine page in the backup console.

### Step 1: Creating the .mst transform and extracting the installation package

- 1. Log on as an administrator on any machine in the domain.
- 2. Create a shared folder that will contain the installation packages. Ensure that domain users can access the shared folder—for example, by leaving the default sharing settings for **Everyone**.
- 3. Copy the setup program to the folder you created.
- 4. Start the setup program.
- 5. Click Create .mst and .msi files for unattended installation.
- 6. Specify the credentials of the account to which the machines should be assigned.
- 7. Review or modify the installation settings that will be added to the .mst file.
- 8. Click Generate.

As a result, the .mst transform is generated and the .msi and .cab installation packages are extracted to the folder you created. You can now move or delete the setup program .exe file.

### Step 2: Setting up the Group Policy objects

- 1. Log on to the domain controller as a domain administrator; if the domain has more than one domain controller, log on to any of them as a domain administrator.
- 2. If you are planning to deploy the agent in an organizational unit, ensure that the organizational unit exists in the domain. Otherwise, skip this step.
- 3. In the **Start** menu, point to **Administrative Tools**, and then click **Active Directory Users and Computers** (in Windows Server 2003) or **Group Policy Management** (in Windows Server 2008 and Windows Server 2012).

- 4. In Windows Server 2003:
  - Right-click the name of the domain or organizational unit, and then click Properties. In the dialog box, click the Group Policy tab, and then click New.
  - In Windows Server 2008 and Windows Server 2012:
  - Right-click the name of the domain or organizational unit, and then click Create a GPO in this domain, and Link it here.
- 5. Name the new Group Policy object Agent for Windows.
- 6. Open the **Agent for Windows** Group Policy object for editing, as follows:
  - In Windows Server 2003, click the Group Policy object, and then click Edit.
  - In Windows Server 2008 and Windows Server 2012, under Group Policy Objects, right-click the Group Policy object, and then click Edit.
- 7. In the Group Policy object editor snap-in, expand **Computer Configuration**.
- 8. In Windows Server 2003 and Windows Server 2008:
  - Expand Software Settings.

In Windows Server 2012:

- Expand Policies > Software Settings.
- 9. Right-click Software installation, then point to New, and then click Package.
- 10. Select the agent's .msi installation package in the shared folder that you previously created, and then click **Open**.
- 11. In the **Deploy Software** dialog box, click **Advanced**, and then click **OK**.
- 12. On the **Modifications** tab, click **Add**, and then select the .mst transform that you previously created.
- 13. Click **OK** to close the **Deploy Software** dialog box.

# 2 User's Guide

# 2.1 About the backup service

This service enables backup and recovery of physical and virtual machines, files, and databases to local or cloud storage.

This service is available through a web interface.

# 2.2 What's new in version 5

### Virtualization

The availability of the features listed in this section depends on the settings made by your backup service administrator.

- Recovery to a new VM. Define a new name and exact location for machines that are recovered as VMs (p. 56) (Hyper-V and ESXi).
- VM Flashback (incremental restore). The fastest possible VM recovery technology. Only the changes between the current VM state and its state within the backup are recovered. Both Hyper-V and ESXi platforms are supported.
- New platform support: Virtuozzo. Agent-less backup and recovery (including file recovery) of Virtuozzo virtual machines and containers.
- Run a VM from a backup (instant recovery) and move it to production without downtime. The ability to run an ESXi or Hyper-V virtual machine (p. 72) from a locally stored backup of a virtual or physical machine, for validation or disaster-recovery purposes. An ESXi machine running from a backup can be converted to a regular virtual machine, without downtime.
- Application items recovery from a VM backup. Application-aware agent-less backup (p. 74) of ESXi virtual machines running Microsoft SQL Server and Microsoft Exchange enables browsing and recovery of databases without recovering the entire machine.
- Application-aware backup of VMs with Microsoft Active Directory. Application-aware agent-less backup (p. 74) of ESXi virtual machines running Microsoft Active Directory prevents the possibility of a USN rollback after a recovery of a domain controller.
- Enhanced hypervisor management. The ability to view (p. 76) vSphere and Hyper-V environments in the native hypervisor-specific presentation.
- Change vCenter/ESXi password without reinstallation. The ability to change (p. 76) the vCenter or ESXi host connection password in the backup console.
- Flexible backup configuration. More backup options:
  - CBT. Changed Block Tracking (CBT) for both Hyper-V and ESXi virtual machines.
  - Choose between crash-consistent and application-consistent snapshots. New Volume Shadow Copy Service (VSS) for virtual machines backup option to enable or disable quiescing by using hypervisor tools. Supports both Hyper-V and ESXi virtual machines.
  - Intelligent snapshot failure handling. Re-attempt, if an error occurs when creating a virtual machine snapshot. Supports both Hyper-V and ESXi virtual machines.
- More recovery options:
  - VM power management.

### Monitoring

- **Centralized view for activities.** The new **Activities** tab enables viewing and auditing activities from all machines in a single place. Each account has a view scoped to their area of control.
- Improved problem detection via alerts. The new Alerts tab was added. Alerts are raised not only
  on errors or failures, but also on frozen, missed, or corrupted backups, exceeded quotas. Once a
  problem is resolved, the alert is automatically dismissed.

### Backup

- Self-service backup monitor. Backup monitor (in a Windows taskbar or an OS X menu bar) enables the end users to control the backup process:
  - Protect the machine with a single click immediately after the agent installation.
  - View the backup progress.
  - Prevent the backups from running.
- Backup replication. The ability to replicate backups (p. 34) to a local folder or to a network share.
   Separate retention rules can be applied to the second destination.
- Advanced backup schemes. The ability to choose a backup scheme (p. 33) (Always full; Weekly full, Daily incremental; Custom) when configuring a disk-level backup to a local or a network folder.
- Advanced scheduling options. The ability to create a backup plan without a predefined schedule and to disable a schedule for an existing backup plan. The plans with the disabled schedule can be run manually.
- Flexible backup configuration. The new backup options give you more control over the backup process:
  - Backup consolidation
  - Backup splitting
  - Compression level
  - Fast incremental/differential backup
  - File-level security
  - Task failure handling

### Recovery

- Simplified P2V and V2P migration. The ability to recover backups of physical machines as virtual machines and vice versa (p. 76) by using the web interface.
- Enhanced backups management. The new Backups tab enables browsing and management (p. 70) of locally stored backups, including backups of machines which are no longer present in the backup console. Each account has a view scoped to their area of control.
- More recovery options:
  - Restart the machine automatically after a recovery is finished.

### Other

- Backup agents (p. 20) and bootable media now support HTTP proxy servers.
- It is now possible to delete a single backup (p. 70).
- The backup agent setup language can now be selected in the setup program.
- Usability fixes and improvements. The user interface was improved to simplify the backup and recovery configuration.

# 2.3 Software requirements

### 2.3.1 Supported web browsers

The backup service web interface supports the following web browsers:

- Google Chrome 29 or later
- Mozilla Firefox 23 or later
- Opera 16 or later
- Windows Internet Explorer 10 or later
- Safari 5.1.7 or later running in the OS X and iOS operating systems

In other web browsers (including Safari browsers running in other operating systems), the user interface might be displayed incorrectly, or some functions may be unavailable.

### 2.3.2 Supported operating systems and environments

### **Agent for Windows**

Windows XP Professional SP2+ (x86, x64)
Windows Server 2003/2003 R2 – Standard and Enterprise editions (x86, x64)
Windows Small Business Server 2003/2003 R2
Windows Vista – all editions
Windows Server 2008 – Standard, Enterprise, Datacenter, and Web editions (x86, x64)
Windows Small Business Server 2008
Windows 7 – all editions
Windows Server 2008 R2 – Standard, Enterprise, Datacenter, Foundation, and Web editions
Windows MultiPoint Server 2010/2011/2012
Windows Small Business Server 2011 – all editions
Windows Server 2012/2012 R2 – all editions
Windows Storage Server 2003/2008/2008 R2/2012/2012 R2
Windows 10 - Home, Pro, Education, Enterprise editions
Windows Server 2016 – Technical Preview 4

### **Agent for Linux**

Linux with kernel from 2.4.20 to 4.4 and glibc 2.3.2 or later

Various x86 and x86\_64 Linux distributions, including:

Red Hat Enterprise Linux 4.x, 5.x, 6.x, 7.0, 7.1, and 7.2 Ubuntu 9.10, 10.04, 10.10, 11.04, 11.10, 12.04, 12.10, 13.04, 13.10, 14.04, 14.10, 15.04, and 15.10 Fedora 11, 12, 13, 14, 15, 16, 17, 18, 19, 20, 21, 22, and 23 SUSE Linux Enterprise Server 10 and 11 SUSE Linux Enterprise Server 12 – supported on file systems, except for Btrfs Debian 4, 5, 6, 7.0, 7.2, 7.4, 7.5, 7.6, 7.7, 8.0, 8.1, and 8.2 CentOS 5.x, 6.x, and 7.0 Oracle Linux 5.x, 6.x, 7.0, 7.1, and 7.2 – both Unbreakable Enterprise Kernel and Red Hat Compatible Kernel

CloudLinux 6.x

ClearOS 5.x, 6.x, 7, and 7.1

Before installing the product on a system that does not use RPM Package Manager, such as an Ubuntu system, you need to install this manager manually; for example, by running the following command (as the root user): **apt-get install rpm** 

### Agent for Mac

OS X Mountain Lion 10.8

OS X Mavericks 10.9

OS X Yosemite 10.10

OS X El Capitan 10.11

### Agent for VMware

This agent is delivered as a Windows application for running in any operating system listed above for Agent for Windows.

VMware ESX(i) 4.0, 4.1, 5.0, 5.1, 5.5, and 6.0

### Agent for Hyper-V

Windows Server 2008 (x64) with Hyper-V Windows Server 2008 R2 with Hyper-V Microsoft Hyper-V Server 2008/2008 R2 Windows Server 2012/2012 R2 with Hyper-V Microsoft Hyper-V Server 2012/2012 R2 Windows 8, 8.1 (x64) with Hyper-V Windows 10 – Pro, Education, and Enterprise editions with Hyper-V Windows Server 2016 with Hyper-V – Technical Preview 4

### Agent for Virtuozzo

Virtuozzo 6.0.10

### 2.3.3 Supported Microsoft SQL Server versions

Agent for SQL supports the following versions of Microsoft SQL Server:

- Microsoft SQL Server 2005
- Microsoft SQL Server 2008
- Microsoft SQL Server 2008 R2
- Microsoft SQL Server 2012
- Microsoft SQL Server 2014

### 2.3.4 Supported Microsoft Exchange Server versions

Agent for Exchange supports the following versions of Microsoft Exchange Server:

- Microsoft Exchange Server 2016 all editions
- Microsoft Exchange Server 2013 all editions, Cumulative Update 1 (CU1) and later.
- Microsoft Exchange Server 2007/2010 all editions, all service packs.

 Microsoft Exchange Server 2003 – all editions, SP2 or later. Hotfix http://support.microsoft.com/kb/908072 must be installed.

# 2.4 Activating the account

When an administrator creates an account for you, an email message is sent to your email address. The message contains the following information:

- An account activation link. Click the link and set the password for the account. Remember your login that is shown on the account activation page.
- A link to the backup console login page. Use this link to access the console in future. The login and password are the same as in the previous step.

# 2.5 Accessing the backup service

You can log in to the backup service if you activated your account.

### To log in to the backup service

- 1. Go to the backup service login page. The login page address was included in the activation email message.
- 2. Type the login and password of the account.
- 3. Click Log in.

# 2.6 Installing the software

### 2.6.1 Preparation

### Step 1

Choose the agent, depending on what you are going to back up. The following table summarizes the information, to help you decide.

Note that Agent for Windows is installed along with Agent for Exchange and Agent for SQL. If you install, for example, Agent for SQL, you also will be able to back up the entire machine where the agent is installed.

| What are you going to back up?                                                                                                | Which agent do I need? | Where to install it?                                                                                |
|----------------------------------------------------------------------------------------------------|------------------------|----------------------------------------------------------------------------------------------------|
| Physical machines<br>running Windows                                                                                          | Agent for Windows      | On the machine that will be backed up.                                                              |
| Physical machines Agent for Linux On the machine that will be backed up.                                                      |                        | On the machine that will be backed up.                                                              |
| Physical machines Agent for Mac On the machine that will be backed up.                                                        |                        | On the machine that will be backed up.                                                              |
| VMware ESXi virtual machines                                                                                                  | Agent for VMware       | On a Windows machine that has network access to vCenter Server and to the virtual machine storage.* |
| Hyper-V virtual<br>machines                                                                                                   |                        |                                                                                                    |
| Virtuozzo virtual     Agent for Virtuozzo     On the Virtuozzo host.       machines and containers     On the Virtuozzo host. |                        | On the Virtuozzo host.                                                                              |

| SQL databases                               | Agent for SQL                       | On the machine running Microsoft SQL Server.      |
|---------------------------------------------|-------------------------------------|---------------------------------------------------|
| Exchange databases                          | Agent for Exchange                  | On the machine running Microsoft Exchange Server. |
| Virtual machines hosted<br>on Windows Azure | The same as for physical machines** | On the machine that will be backed up.            |

\*If your ESXi uses a SAN attached storage, install the agent on a machine connected to the same SAN. The agent will back up the virtual machines directly from the storage rather than via the ESXi host and LAN.

\*\*A virtual machine is considered virtual if it is backed up by an external agent. If an agent is installed in the guest system, the machine appears as a physical machine.

### Step 2

Review the system requirements for the agents.

| Agent               | Disk space occupied by the agent(s)        |
|---------------------|--------------------------------------------|
| Agent for Windows   | 550 MB                                     |
| Agent for Linux     | 500 MB                                     |
| Agent for Mac       | 450 MB                                     |
| Agent for VMware    | 700 MB (150 MB + 550 MB Agent for Windows) |
| Agent for Hyper-V   | 600 MB (50 MB + 550 MB Agent for Windows)  |
| Agent for Virtuozzo | 500 MB                                     |
| Agent for Exchange  | 750 MB (200 MB + 550 MB Agent for Windows) |
| Agent for SQL       | 600 MB (50 MB + 550 MB Agent for Windows)  |

The typical memory consumption is 300 MB above the operating system and running applications. The peak consumption may reach 2 GB, depending on the amount and type of data being processed by the agents.

### Step 3

Download the setup program. To find the download links, click **All machines > Add**.

The **Add machine** page provides web installers for each agent that is installed in Windows. A web installer is a small executable file that downloads the main setup program from the Internet and saves it as a temporary file. This file is deleted immediately after the installation.

If you want to store the setup programs locally, download a package containing all agents for installation in Windows by using the link at the bottom of the **Add machine** page. Both 32-bit and 64-bit packages are available. These packages also enable unattended installation, for example, via Group Policy. This advanced scenario is described in the Administrator's Guide (p. 12).

Installation in Linux and OS X is performed from ordinary setup programs.

All setup programs require an Internet connection to register the machine in the backup service. If there is no Internet connection, the installation will fail.

### Step 4

Before the installation, ensure that your firewalls and other components of your network security system (such as a proxy sever) allow both inbound and outbound connections through the following TCP ports:

- 443 and 8443 These ports are used for accessing the backup console, registering the agents, downloading the certificates, user authorization, and downloading files from the cloud storage.
- **7770...7800** The agents use these ports to communicate with the backup management server.
- **44445** The agents use this port for data transfer during backup and recovery.

If a proxy server is enabled in your network, refer to the "Proxy server settings" (p. 20) section to understand whether you need to configure these settings on each machine that runs a backup agent.

### 2.6.2 Proxy server settings

The backup agents can transfer data through an HTTP proxy server.

The agent installation requires an Internet connection. If a proxy server is configured in Windows (**Control panel > Internet Options > Connections**), the setup program reads the proxy server settings from the registry and uses them automatically. In Linux and OS X, you must specify the proxy settings before the installation.

Use the procedures below to specify the proxy settings before the agent installation or to change them at a later time.

### In Linux

- 1. Create the file **/etc/Acronis/Global.config** and open it in a text editor.
- 2. Copy and paste the following lines into the file:

- 3. Replace proxy.company.com with your proxy server host name/IP address, and 443 with the decimal value of the port number.
- 4. Save the file.
- 5. If the backup agent is not installed yet, you can now install it. Otherwise, as the **root** user, restart the agent by executing the following command in any directory:

sudo service acronis\_mms restart

### In OS X

- 1. Create the file /Library/Application Support/Acronis/Registry/Global.config and open it in a text editor, such as Text Edit.
- 2. Copy and paste the following lines into the file:

3. Replace proxy.company.com with your proxy server host name/IP address, and 443 with the decimal value of the port number.

- 4. Save the file.
- 5. If the backup agent is not installed yet, you can now install it. Otherwise, do the following to restart the agent:
  - a. Go to Applications > Utilities > Terminal
  - b. Run the following commands:

sudo launchctl stop acronis\_mms
sudo launchctl start acronis\_mms

#### In Windows

1. Create a new text document and open it in a text editor, such as Notepad.

2. Copy and paste the following lines into the file:

Windows Registry Editor Version 5.00

```
[HKEY_LOCAL_MACHINE\SOFTWARE\Acronis\Global\HttpProxy]
"Enabled"=dword:00000001
"Host"="proxy.company.com"
"Port"=dword:000001bb
```

- 3. Replace proxy.company.com with your proxy server host name/IP address, and 000001bb with the hexadecimal value of the port number. For example, 000001bb is port 443.
- 4. Save the document as **proxy.reg**.
- 5. Run the file as an administrator.
- 6. Confirm that you want to edit the Windows registry.
- 7. If the backup agent is not installed yet, you can now install it. Otherwise, do the following to restart the agent:
  - a. In the Start menu, click Run, and then type: cmd
  - b. Click OK.
  - c. Run the following commands:

```
net stop mms
```

net start mms

### 2.6.3 Linux packages

To add the necessary modules to the Linux kernel, the setup program needs the following Linux packages:

- The package with kernel headers or sources. The package version must match the kernel version.
- The GNU Compiler Collection (GCC) compiler system. The GCC version must be the one with which the kernel was compiled.
- The Make tool.
- The Perl interpreter.

The names of these packages vary depending on your Linux distribution.

In Red Hat Enterprise Linux, CentOS, and Fedora, the packages normally will be installed by the setup program. In other distributions, you need to install the packages if they are not installed or do not have the required versions.

### Are the required packages already installed?

To check whether the packages are already installed, perform these steps:

1. Run the following command to find out the kernel version and the required GCC version: cat /proc/version

This command returns lines similar to the following: Linux version 2.6.35.6 and gcc version 4.5.1

2. Run the following command to check whether the Make tool and the GCC compiler are installed: make -v

```
gcc -v
```

For **gcc**, ensure that the version returned by the command is the same as in the **gcc** version in step 1. For **make**, just ensure that the command runs.

- 3. Check whether the appropriate version of the packages for building kernel modules is installed:
  - In Red Hat Enterprise Linux, CentOS, and Fedora, run the following command: yum list installed | grep kernel-devel
  - In Ubuntu, run the following commands:

```
dpkg --get-selections | grep linux-headers
dpkg --get-selections | grep linux-image
```

In either case, ensure that the package versions are the same as in Linux version in step 1.

4. Run the following command to check whether the Perl interpreter is installed:

perl --version

If you see the information about the Perl version, the interpreter is installed.

### Installing the packages from the repository

| Linux<br>distribution          | Package names                                       | How to install                                                                                                    |  |  |
|--------------------------------|-----------------------------------------------------|----------------------------------------------------------------------------------------------------|--|--|
| Red Hat<br>Enterprise<br>Linux | kernel-devel<br>gcc<br>make                         | he setup program will download and install the packages nutomatically by using your Red Hat subscription.                                                                                                    |  |  |
|                                | perl                                                | Run the following command:<br>yum install perl                                                                                                    |  |  |
| CentOS<br>Fedora               | automatically                                       |                                                                                                    |  |  |
|                                | perl                                                | Run the following command:<br>yum install perl                                                                                                    |  |  |
| Ubuntu                         | linux-headers<br>linux-image<br>gcc<br>make<br>perl | Run the following commands:<br>sudo apt-get update<br>sudo apt-get install linux-headers-`uname -r`<br>sudo apt-get install linux-image-`uname -r`<br>sudo apt-get install gcc- <package version=""><br/>sudo apt-get install make<br/>sudo apt-get install perl</package> |  |  |

The following table lists how to install the required packages in various Linux distributions.

The packages will be downloaded from the distribution's repository and installed.

For other Linux distributions, please refer to the distribution's documentation regarding the exact names of the required packages and the ways to install them.

### Installing the packages manually

You may need to install the packages manually if:

- The machine does not have an active Red Hat subscription or Internet connection.
- The setup program cannot find the kernel-devel or gcc version corresponding to the kernel version. If the available kernel-devel is more recent than your kernel, you need to either update the kernel or install the matching kernel-devel version manually.
- You have the required packages on the local network and do not want to spend time for automatic search and downloading.

Obtain the packages from your local network or a trusted third-party website, and install them as follows:

- In Red Hat Enterprise Linux, CentOS, or Fedora, run the following command as the root user: rpm -ivh PACKAGE\_FILE1 PACKAGE\_FILE2 PACKAGE\_FILE3
- In Ubuntu, run the following command: sudo dpkg -i PACKAGE\_FILE1 PACKAGE\_FILE2 PACKAGE\_FILE3

#### Example: Installing the packages manually in Fedora 14

Follow these steps to install the required packages in Fedora 14 on a 32-bit machine:

 Run the following command to determine the kernel version and the required GCC version: cat /proc/version

```
The output of this command includes the following:
Linux version 2.6.35.6-45.fc14.i686
gcc version 4.5.1
```

- 2. Obtain the kernel-devel and gcc packages that correspond to this kernel version: kernel-devel-2.6.35.6-45.fc14.i686.rpm gcc-4.5.1-4.fc14.i686.rpm
- Obtain the make package for Fedora 14: make-3.82-3.fc14.i686
- 4. Install the packages by running the following commands as the root user:

```
rpm -ivh kernel-devel-2.6.35.6-45.fc14.i686.rpm
rpm -ivh gcc-4.5.1.fc14.i686.rpm
rpm -ivh make-3.82-3.fc14.i686
```

You can specify all these packages in a single **rpm** command. Installing any of these packages may require installing additional packages to resolve dependencies.

### 2.6.4 Installing agents

#### In Windows

- 1. Ensure that the machine is connected to the Internet.
- 2. Log on as an administrator and start the setup program.
- 3. Click Install.
- 4. Specify the credentials of the account to which the machine should be assigned.
- 5. Click **Show proxy settings** if you want to verify or change the proxy server host name/IP address and port. Otherwise, skip this step. If a proxy server is enabled in Windows, it is detected and used automatically.

- 6. [Only when installing Agent for VMware] Specify the address and access credentials for the vCenter Server or standalone ESXi host whose virtual machines the agent will back up.
- 7. [Only when installing on a domain controller] Specify the user account under which the agent service will run. For security reasons, the setup program does not automatically create new accounts on a domain controller.
- 8. Click Start installation.

You can change the installation path and the account for the agent service by clicking **Customize installation settings** on the first step of the installation wizard.

### In Linux

- 1. Ensure that the machine is connected to the Internet.
- 2. As the root user, run the installation file.
- 3. Specify the credentials of the account to which the machine should be assigned.
- 4. Complete the installation procedure.

Troubleshooting information is provided in the file: /usr/lib/Acronis/BackupAndRecovery/HOWTO.INSTALL

### In OS X

- 1. Ensure that the machine is connected to the Internet.
- 2. Double-click the installation file (.dmg).
- 3. Wait while the operating system mounts the installation disk image.
- 4. Inside the image, run the .pkg file.
- 5. If prompted, provide administrator credentials.
- 6. Specify the credentials of the account to which the machine should be assigned.
- 7. Complete the installation procedure.

### 2.6.5 Updating agents

Agents starting with the following versions can be updated by using the web interface:

- Agent for Windows, Agent for VMware, Agent for Hyper-V: version 11.9.191 and later
- Agent for Linux: version 11.9.179 and later
- Agent for Mac, Agent for SQL, Agent for Exchange, Agent for Virtuozzo: any version

To find the agent version, select the machine, and then click Info.

To update from earlier agent versions, download and install the newest agent manually. To find the download links, click **All machines** > **Add machine**.

### To update an agent by using the web interface

1. Click Updates.

The software displays the machines with outdated agent versions.

- 2. Select the machines on which you want to update the agents. The machines must be online.
- 3. Click Update agent.

The update progress is shown in the status column for each machine.

### 2.6.6 Uninstalling agents

If you want to modify, repair, or manually update an agent, *do not uninstall it* from the machine. Instead, run the agent setup program, and then choose the corresponding option. If you remove the agent and install it again, the machine will be duplicated in the backup service and the backups of the old machine will not be associated with the new machine.

If you no longer want to back up a physical machine, do the following:

- 1. Uninstall the agent as described below. Once the agent is uninstalled, the machine is shown as offline in the backup console.
- 2. In the backup console, select the machine, and then click **Delete**.

If you no longer want to back up virtual machines, do the following:

- 1. Uninstall Agent for VMware or Agent for Hyper-V as described below. Once the agent is uninstalled, the machines are shown as offline in the backup console.
- 2. In the backup console, select the machine where Agent for VMware or Agent for Hyper-V was installed, and then click **Delete**.

#### In Windows

- 1. Log on as an administrator.
- 2. Go to **Control panel**, and then select **Programs and Features** (**Add or Remove Programs** in Windows XP) > Acronis Backup Client > **Uninstall**.
- 3. Confirm your decision.

#### In Linux

- 1. As the root user, run /usr/lib/Acronis/BackupAndRecovery/uninstall/uninstall
- 2. Confirm your decision.

### In OS X

- 1. Double-click the installation file (.dmg).
- 2. Wait while the operating system mounts the installation disk image.
- 3. Inside the image, run the **Uninstall.tool** file.
- 4. If prompted, provide administrator credentials.
- 5. Confirm your decision.

# 2.7 Backup console views

The backup console has two views: a simple view and a table view. To switch between the views, click the corresponding icon in the top right corner.

| The simple | view suppo | orts a small  | number of | f machines. |
|------------|------------|---------------|-----------|-------------|
| The simple | view suppe | n to a sinian | number of | i macinico. |

| All machine | es | ADD                                                                                                    |   | 0 | ۲ |
|-------------|----|----------------------------------------------------------------------------------------------------|---|---|---|
|             |    | st1.localdomain                                                                                                    | ۵ |   |   |
|             |    | Status         Last backup         Next backup           OK         Feb 12, 2016, 11:01 PM         Feb 15, 2016, 11:01 PM           BACK UP NOW         RECOVER         Recover |   |   |   |
|             |    | NEW_CT                                                                                                    | ۵ |   |   |
|             |    | Status Last backup Next backup<br>OK Feb 15, 2016, 04:39 PM Feb 15, 2016, 11:02 PM BACK UP NOW ~ RECOVER                                                                        |   |   |   |
|             |    | new-TEST                                                                                                    | ۲ |   |   |
|             |    | Status Last backup Next backup<br>CK Feb 15, 2016, 05:06 PM Feb 15, 2016, 11:02 PM<br>BACK UP NOW RECOVER                                                                       |   |   |   |

The table view is enabled automatically when the number of machines becomes large.

| All ma | achir | nes              |         |          |                 | ADD | 800         |
|--------|-------|------------------|---------|----------|-----------------|-----|-------------|
| Q se   | earch |                  |         |          |                 |     | 😸 Backup    |
| σ      | ype   | Name             | Account | Status 🕈 | Last backup     | ۲   | Recovery    |
| E      |       | st1.localdomain  | ar      | 😋 ок     | Feb 12 11:01 PM |     |             |
| - (    |       | NEW_CT           | ar      | 😋 ок     | Feb 15 04:39 PM |     | 60 Overview |
|        | 2     | new-TEST         | ar      | 📀 сж     | Feb 15 05:06 PM |     | Activities  |
| E.     | Ð     | AR_win2012R2_inc | ar      | 🕑 ск     | Feb 13 10:26 AM |     | () Alerts   |

Both views provide access to the same features and operations. This document describes access to operations from the table view.

# 2.8 Backup

A backup plan is a set of rules that specify how the given data will be protected on a given machine.

A backup plan can be applied to multiple machines at the time of its creation, or later.

#### To create the first backup plan

- 1. Select the machines that you want to back up.
- 2. Click Backup.

The software displays a new backup plan template.

| New backup plan  | \$ <u>0</u>                                           |
|------------------|-------------------------------------------------------|
| WHAT TO BACK UP  | Entire machine 🗸                                      |
| WHERE TO BACK UP | Cloud storage                                         |
| SCHEDULE         | Monday to Friday at 11:00 PM                          |
| HOW LONG TO KEEP | Monthly: 6 months<br>Weekly: 4 weeks<br>Daily: 7 days |
| ENCRYPTION       | Off                                                   |
| APPLY            | CANCEL                                                |

- 3. [Optional] To modify the plan parameters, click the corresponding section of the backup plan panel.
- 4. [Optional] To modify the backup options, click the gear icon.
- 5. Click **Apply**.
- 6. Specify a name for the new backup plan, and then click **OK**.

### To apply an existing backup plan

- 1. Select the machines that you want to back up.
- 2. Click **Backup**. If a common backup plan is already applied to the selected machines, click **Add backup plan**.

### The software displays previously created backup plans.

| - Back to applied backup plans |            |
|--------------------------------|------------|
| Choose a backup plan           | Create new |
| 1st plan                       | ~          |
| 2nd plan                       | ~          |

- 3. Select a backup plan to apply.
- 4. Click **Apply**.

### 2.8.1 Backup plan cheat sheet

The following table summarizes the available backup plan parameters. Use the table to create a backup plan that best fits your needs.

| WHAT TO BACK UP                      | ITEMS TO BACK UP<br>Selection methods                                    | WHERE TO<br>BACK UP                                                   | SCHEDULE<br>Backup schemes<br>(not for Cloud)                                              | HOW LONG TO KEEP                                                                                                    |
|--------------------------------------|--------------------------------------------------------------------------|-----------------------------------------------------------------------|--------------------------------------------------------------------------------------------|----------------------------------------------------------------------------------------------------|
| Disks/volumes<br>(physical machines) | Direct selection (p. 28)<br>Policy rules (p. 28)<br>File filters (p. 41) | Cloud (p. 32)<br>Local folder (p.<br>32)<br>Network<br>folder (p. 32) | Always incremental<br>(Single-file) (p. 33)<br>Always full (p. 33)                         | (p. 33)<br>(p. 33)<br>, daily<br>(p. 33)<br>(p. 33)<br>(p. 33)<br>(p. 33)<br>, daily<br>(p. 33)<br>(p. 33)<br>(p. 34)<br>(p. 34)<br>(p. 34 |
| Disks/volumes (virtual machines)     | Policy rules (p. 28)<br>File filters (p. 41)                             |                                                                       | Weekly full, daily<br>incremental (p. 33)<br>Custom (F-D-I) (p. 33)                        |                                                                                                    |
| Files (physical machines only)       | Direct selection (p. 30)<br>Policy rules (p. 30)<br>File filters (p. 41) |                                                                       | Always full (p. 33)<br>Weekly full, daily<br>incremental (p. 33)<br>Custom (F-D-I) (p. 33) |                                                                                                    |
| System state                         | Direct selection (p. 31)                                                 |                                                                       | Always full (p. 33)                                                                        | 54)                                                                                                    |
| SQL databases                        | Direct selection (p. 31)                                                 |                                                                       | Weekly full, daily                                                                         |                                                                                                    |
| Exchange databases                   | Direct selection (p. 32)                                                 |                                                                       | incremental (p. 33)<br>Custom (F-I) (p. 33)                                                |                                                                                                    |

### 2.8.2 Selecting data to back up

### 2.8.2.1 Selecting disks/volumes

A disk-level backup contains a copy of a disk or a volume in a packaged form. You can recover individual disks, volumes, or files from a disk-level backup. A backup of an entire machine is a backup of all its disks.

There are two ways of selecting disks/volumes: directly on each machine or by using policy rules. You can exclude files from a disk backup by setting the file filters (p. 41).

### **Direct selection**

Direct selection is available only for physical machines.

- 1. In What to back up, select Disks/volumes.
- 2. Click Items to back up.
- 3. In Select items for backup, select Directly.
- 4. For each of the machines included in the backup plan, select the check boxes next to the disks or volumes to back up.
- 5. Click Done.

### Using policy rules

- 1. In What to back up, select Disks/volumes.
- 2. Click Items to back up.
- 3. In Select items for backup, select Using policy rules.
- 4. Select any of the predefined rules, type your own rules, or combine both.

The policy rules will be applied to all of the machines included in the backup plan. If no data meeting at least one of the rules is found on a machine when the backup starts, the backup will fail on that machine.

5. Click Done.

### Rules for Windows, Linux, and OS X

 [All volumes] selects all volumes on machines running Windows and all mounted volumes on machines running Linux or OS X.

### **Rules for Windows**

- Drive letter (for example C:\) selects the volume with the specified drive letter.
- [Fixed Volumes (Physical machines)] selects all volumes of physical machines, other than removable media. Fixed volumes include volumes on SCSI, ATAPI, ATA, SSA, SAS, and SATA devices, and on RAID arrays.
- **[BOOT+SYSTEM]** selects the system and boot volumes. This combination is the minimal set of data that ensures recovery of the operating system from the backup.
- [Disk 1] selects the first disk of the machine, including all volumes on that disk. To select another disk, type the corresponding number.

### **Rules for Linux**

- /dev/hda1 selects the first volume on the first IDE hard disk.
- /dev/sda1 selects the first volume on the first SCSI hard disk.
- /dev/md1 selects the first software RAID hard disk.

To select other basic volumes, specify /dev/xdyN, where:

- "x" corresponds to the disk type
- "y" corresponds to the disk number (a for the first disk, b for the second disk, and so on)
- "N" is the volume number.

To select a logical volume, specify its name along with the volume group name. For example, to back up two logical volumes, **lv\_root** and **lv\_bin**, both of which belong to the volume group **vg\_mymachine**, specify:

/dev/vg\_mymachine/lv\_root
/dev/vg\_mymachine/lv\_bin

### Rules for OS X

[Disk 1] Selects the first disk of the machine, including all volumes on that disk. To select another disk, type the corresponding number.

### 2.8.2.2 Selecting files/folders

File-level backup is available only for physical machines.

A file-level backup is not sufficient for recovery of the operating system. Choose file backup if you plan to protect only certain data (the current project, for example). This will reduce the backup size, thus saving storage space.

There are two ways of selecting files: directly on each machine or by using policy rules. Either method allows you to further refine the selection by setting the file filters (p. 41).

### **Direct selection**

- 1. In What to back up, select Files/folders.
- 2. Click Items to back up.
- 3. In Select items for backup, select Directly.
- 4. For each of the machines included in the backup plan:
  - a. Click Select files and folders.
  - b. Click Local folder or Network share.

The share must be accessible from the selected machine.

- c. Browse to the required files/folders or enter the path and click the arrow button. If prompted, specify the user name and password for the shared folder.
- d. Select the required files/folders.
- e. Click Done.

### Using policy rules

- 1. In What to back up, select Files/folders.
- 2. Click Items to back up.
- 3. In Select items for backup, select Using policy rules.
- 4. Select any of the predefined rules, type your own rules, or combine both.

The policy rules will be applied to all of the machines included in the backup plan. If no data meeting at least one of the rules is found on a machine when the backup starts, the backup will fail on that machine.

5. Click Done.

### **Selection rules for Windows**

- Full path to a file or folder, for example D:\Work\Text.doc or C:\Windows.
- Templates:
  - [All Files] selects all files on all volumes of the machine.
  - [All Profiles Folder] selects the folder where all user profiles are located (typically, C:\Users or C:\Documents and Settings).
- Environment variables:
  - %ALLUSERSPROFILE% selects the folder where the common data of all user profiles is located (typically, C:\ProgramData or C:\Documents and Settings\All Users).
  - %PROGRAMFILES% selects the Program Files folder (for example, C:\Program Files).

%WINDIR% selects the folder where Windows is located (for example, C:\Windows).
 You can use other environment variables or a combination of environment variables and text. For example, to select the Java folder in the Program Files folder, type: %PROGRAMFILES%\Java.

### **Selection rules for Linux**

- Full path to a file or directory. For example, to back up file.txt on the volume /dev/hda3 mounted on /home/usr/docs, specify /dev/hda3/file.txt or /home/usr/docs/file.txt.
- /home selects the home directory of the common users.
- /root selects the root user's home directory.
- /usr selects the directory for all user-related programs.
- /etc selects the directory for system configuration files.

### Selection rules for OS X

Full path to a file or directory.

Examples:

- To back up file.txt on your desktop, specify /Users/<username>/Desktop/file.txt, where <username> is your user name.
- To back up all users' home directories, specify /Users.
- To back up the directory where the applications are installed, specify **/Applications**.

### 2.8.2.3 Selecting system state

System state backup is available for machines running Windows Vista and later.

To back up system state, in What to back up, select System state.

A system state backup is comprised of the following files:

- Task scheduler configuration
- VSS Metadata Store
- Performance counter configuration information
- MSSearch Service
- Background Intelligent Transfer Service (BITS)
- The registry
- Windows Management Instrumentation (WMI)
- Component Services Class registration database

### 2.8.2.4 Selecting SQL databases

A backup of an SQL database contains the database files (.mdf, .ndf), log files (.ldf), and other associated files. The files are backed with the help of the SQL Writer service. The service must be running at the time that the Volume Shadow Copy Service (VSS) requests a backup or recovery.

### To select SQL databases

1. Click Microsoft SQL.

Machines with Agent for SQL installed are shown.

2. Browse to the data that you want to back up.

Double-click a machine to view the SQL Server instances it contains. Double-click an instance to view the databases it contains.

- 3. Select the data that you want to back up. You can select entire instances or individual databases.
  - If you select entire SQL Server instances, all current databases and all databases that are added to the selected instances in the future will be backed up.
  - If you select databases directly, only the selected databases will be backed up.
- 4. Click **Backup**. If prompted, provide credentials to access the SQL Server data. The account must be a member of the **Backup Operators** or **Administrators** group on the machine and a member of the **sysadmin** role on each of the instances that you are going to back up.

### 2.8.2.5 Selecting Exchange Server data

The following table summarizes the Microsoft Exchange Server data that you can select for backup and the minimal user rights required to back up the data.

| Exchange version | Data items     | User rights                                                          |
|------------------|----------------|----------------------------------------------------------------------|
| 2003             | Storage groups | Membership in the <b>Organization Management</b> role group.         |
| 2007             | Storage groups | Membership in the Exchange Organization<br>Administrators role group |
| 2010/2013        | Databases      | Membership in the <b>Organization Management</b> role group.         |

A full backup contains all of the selected Exchange Server data.

An incremental backup contains the changed blocks of the database files, the checkpoint files, and a small number of the log files that are more recent than the corresponding database checkpoint. Because changes to the database files are included in the backup, there is no need to back up all the transaction log records since the previous backup. Only the log that is more recent than the checkpoint needs to be replayed after a recovery. This makes for faster recovery and ensures successful database backup, even with circular logging enabled.

The transaction log files are truncated after each successful backup.

### To select Exchange Server data

1. Click Microsoft Exchange.

Machines with Agent for Exchange installed are shown.

2. Browse to the data that you want to back up.

Double-click a machine to view the databases (storage groups) it contains.

- 3. Select the data that you want to back up. If prompted, provide the credentials to access the data.
- 4. Click Backup.

### 2.8.3 Selecting a destination

Click Where to back up, and then select one of the following:

Cloud storage

Backups will be stored in the cloud data center.

Local folders

If a single machine is selected, browse to a folder on the selected machine or type the folder path.

If multiple machines are selected, type the folder path. Backups will be stored in this folder on each of the selected physical machines or on the machine where the agent for virtual machines is installed. If the folder does not exist, it will be created.

### Network folder

Browse to the required shared folder or enter the path and click the arrow button. If prompted, specify the user name and password for the shared folder.

### 2.8.4 Schedule

The scheduling parameters depend on the backup destination.

### When backing up to cloud storage

By default, backups are performed on a daily basis, Monday to Friday. You can select the time to run the backup.

If you want to change the backup frequency, move the slider, and then specify the backup schedule.

*Important* The first backup is full, which means that it is the most time-consuming. All subsequent backups are incremental and take significantly less time.

### When backing up to a local or network folder

You can choose one of the predefined backup schemes or create a custom scheme. A backup scheme is a part of the backup plan that includes the backup schedule and the backup methods.

In Backup scheme, select one of the following:

[Only for disk-level backups] Always incremental (single-file)

By default, backups are performed on a daily basis, Monday to Friday. You can select the time to run the backup.

If you want to change the backup frequency, move the slider, and then specify the backup schedule.

The backups use the new single-file backup format (p. 78).

Always full

By default, backups are performed on a daily basis, Monday to Friday. You can select the time to run the backup.

If you want to change the backup frequency, move the slider, and then specify the backup schedule.

All backups are full.

Weekly full, Daily incremental

By default, backups are performed on a daily basis, Monday to Friday. You can modify the days of the week and the time to run the backup.

A full backup is created once a week. All other backups are incremental. The day on which the full backup is created depends on the **Weekly backup** option (click the gear icon, then **Backup** options > Weekly backup).

Custom

Specify schedules for full, differential, and incremental backups.

Differential backup is not available when backing up SQL data, Exchange data, or system state.

### Additional scheduling options

With any destination, you can do the following:

- Set a date range for when the schedule is effective. Select the Run backup plan within a date range check box, and then specify the date range.
- Disable the schedule. While the schedule is disabled, the retention rules are not applied unless a backup is started manually.
- Introduce a delay from the scheduled time. The delay value for each machine is selected randomly and ranges from zero to the maximum value you specify. You may want to use this setting when backing up multiple machines to a network location, to avoid excessive network load.

Click the gear icon, then **Backup options** > **Schedule**. Select the **Distribute backup start times within a time window** check box, and then specify the maximum delay. The delay value for each machine is determined when the backup plan is applied to the machine and remains the same until you edit the backup plan and change the maximum delay value.

**Note** This option is enabled by default, with the maximum delay set to 30 minutes.

### 2.8.5 Retention rules

- 1. Click How long to keep.
- 2. In **Cleanup**, choose one of the following:
  - By backup age (default)

Specify how long to keep backups created by the backup plan. By default, the retention rules are specified for each backup set (p. 78) separately. If you want to use a single rule for all backups, click **Switch to single rule for all backup sets**.

By number of backups

Specify the maximum number of backups to keep.

Keep backups indefinitely

**Note** A backup stored in a local or network folder cannot be deleted if it has dependent backups that are not subject to deletion. Such backup chains are deleted only when the lifetime of all their backups expires. This requires extra space for storing backups whose deletion is postponed. Also, the backup age and number of backups may exceed the values you specify.

### 2.8.6 Replication

If you enable backup replication, each backup will be copied to a second location immediately after creation. If earlier backups were not replicated (for example, the network connection was lost), the software also replicates all of the backups that appeared after the last successful replication.

Replicated backups do not depend on the backups remaining in the original location and vice versa. You can recover data from any backup, without access to other locations.

### **Usage examples**

Reliable disaster recovery

Store your backups both on-site (for immediate recovery) and off-site (to secure the backups from local storage failure or a natural disaster).

### Using the cloud storage to protect data from a natural disaster

Replicate the backups to the cloud storage by transferring only the data changes.

### Keeping only the latest recovery points

Delete older backups from a fast storage according to retention rules, in order to not overuse expensive storage space.

### **Supported locations**

You can replicate a backup from any of these locations:

- A local folder
- A network folder

You can replicate a backup *to* any of these locations:

- A local folder
- A network folder
- The cloud storage

### To enable backup replication

- 1. On the backup plan panel, enable the **Replicate backups** switch.
- 2. In Where to replicate, specify the replication destination, as described in "Selecting a destination" (p. 32).
- 3. In **How long to keep**, specify the retention rules, as described in "Retention rules" (p. 34).

## 2.8.7 Encryption

We recommend that you encrypt all backups that are stored in the cloud storage, especially if your company is subject to regulatory compliance.

Important There is no way to recover encrypted backups if you lose or forget the password.

### Encryption in a backup plan

To enable encryption, specify the encryption settings when creating a backup plan. After a backup plan is applied, the encryption settings cannot be modified. To use different encryption settings, create a new backup plan.

### To specify the encryption settings in a backup plan

- 1. On the backup plan panel, enable the **Encryption** switch.
- 2. Specify and confirm the encryption password.
- 3. Select one of the following encryption algorithms:
  - AES 128 the backups will be encrypted by using the Advanced Encryption Standard (AES) algorithm with a 128-bit key.
  - **AES 192** the backups will be encrypted by using the AES algorithm with a 192-bit key.
  - AES 256 the backups will be encrypted by using the AES algorithm with a 256-bit key.
- 4. Click OK.

### Encryption as a machine property

This option is intended for administrators who handle backups of multiple machines. If you need a unique encryption password for each machine or if you need to enforce encryption of backups regardless of the backup plan encryption settings, save the encryption settings on each machine individually.

Saving the encryption settings on a machine does not affect the currently applied backup plans, but will override the encryption settings of all backup plans applied later. Any backup created by these backup plans will be encrypted, even if encryption is disabled. After the settings are saved, they cannot be modified, but you can reset them as described below.

This option is available for machines running Windows or Linux. It is not supported for OS X.

This option can be used on a machine running Agent for VMware. However, be careful if you have more than one Agent for VMware connected to the same vCenter Server. It is mandatory to use the same encryption settings for all of the agents, because there is a kind of load balancing among them.

#### To save the encryption settings on a machine

- 1. Log on as an administrator (in Windows) or the root user (in Linux).
- 2. Run the following script:
  - In Windows: <installation\_path>\PyShell\bin\acropsh.exe -m manage\_creds --set-password <encryption\_password>

Here, <installation\_path> is the backup agent installation path. By default, it is %ProgramFiles%\BackupClient in 32-bit Windows and %ProgramFiles(x86)%\BackupClient in 64-bit Windows.

In Linux: /usr/sbin/acropsh -m manage\_creds --set-password <encryption\_password>

The backups will be encrypted using the AES algorithm with a 256-bit key.

#### To reset the encryption settings on a machine

- 1. Log on as an administrator (in Windows) or root user (in Linux).
- 2. Run the following script:
  - In Windows: <installation\_path>\PyShell\bin\acropsh.exe -m manage\_creds --reset
     Here, <installation\_path> is the backup agent installation path. By default, it is
     %ProgramFiles%\BackupClient in 32-bit Windows and %ProgramFiles(x86)%\BackupClient in 64-bit Windows.
  - In Linux: /usr/sbin/acropsh -m manage\_creds --reset

*Important* After you reset the encryption settings on a machine, the backups of this machine will fail. To continue backing up the machine, create a new backup plan.

### How the encryption works

The AES cryptographic algorithm operates in the Cipher-block chaining (CBC) mode and uses a randomly generated key with a user-defined size of 128, 192 or 256 bits. The larger the key size, the longer it will take for the program to encrypt the backups and the more secure your data will be.

The encryption key is then encrypted with AES-256 using an SHA-256 hash of the password as a key. The password itself is not stored anywhere on the disk or in the backups; the password hash is used for verification purposes. With this two-level security, the backup data is protected from any unauthorized access, but recovering a lost password is not possible.

### 2.8.8 Starting a backup manually

- 1. Select a machine that has at least one applied backup plan.
- 2. Click Backup.
- 3. If more than one backup plans are applied, select the backup plan.
- 4. Click **Run now** on the backup plan panel.

The backup progress is shown in the **Status** column for the machine.

## 2.8.9 Backup options

To modify the backup options, click the gear icon next to the backup plan name, and then click **Backup options**.

#### Availability of the backup options

The set of available backup options depends on:

- The environment the agent operates in (Windows, Linux, OS X).
- The type of the data being backed up (disks, files, virtual machines, application data).
- The backup destination (the cloud storage, local or network folder).

The following table summarizes the availability of the backup options.

|                                                                             | Disl    | <-level ba | ckup | File    | -level bac | kup  | v    | irtual mach | ines      | SQL and<br>Exchange |
|-----------------------------------------------------------------------------|---------|------------|------|---------|------------|------|------|-------------|-----------|---------------------|
|                                                                             | Windows | Linux      | OS X | Windows | Linux      | OS X | ESXi | Hyper-V     | Virtuozzo | Windows             |
| Backup<br>consolidation (p.<br>39)                                          | +       | +          | +    | +       | +          | +    | +    | +           | +         | -                   |
| Backup<br>validation (p. 39)                                                | +       | +          | +    | +       | +          | +    | +    | +           | +         | +                   |
| Changed block<br>tracking (CBT) (p.<br>40)                                  | +       | -          | -    | -       | -          | -    | +    | +           | -         | -                   |
| Compression<br>level (p. 40)                                                | +       | +          | +    | +       | +          | +    | +    | +           | +         | +                   |
| Error handling (p.                                                          | 40)     |            |      |         |            |      |      |             |           |                     |
| Re-attempt, if an error occurs                                              | +       | +          | +    | +       | +          | +    | +    | +           | +         | +                   |
| Do not show<br>messages and<br>dialogs while<br>processing<br>(silent mode) | +       | +          | +    | +       | +          | +    | +    | +           | +         | +                   |
| Ignore bad<br>sectors                                                       | +       | +          | +    | +       | +          | +    | +    | +           | +         | -                   |
| Re-attempt, if an<br>error occurs<br>during VM<br>snapshot<br>creation      | -       | -          | -    | -       | -          | -    | +    | +           | +         | -                   |

|                                                             | Disl    | <-level ba | ckup | File    | level bac | kup  | v    | irtual mach | ines      | SQL and<br>Exchange |
|-------------------------------------------------------------|---------|------------|------|---------|-----------|------|------|-------------|-----------|---------------------|
|                                                             | Windows | Linux      | N SO | Windows | Linux     | OS X | ESXi | Hyper-V     | Virtuozzo | Windows             |
| Fast<br>incremental/diff<br>erential backup<br>(p. 41)      | +       | +          | +    | -       | -         | -    | -    | -           | -         | -                   |
| File-level backup snapshot (p. 42)                          | -       | -          | -    | +       | +         | +    | -    | -           | -         | -                   |
| File-level<br>security (p. 43)                              | -       | -          | -    | +       | -         | -    | -    | -           | -         | -                   |
| File filters (p. 41)                                        | +       | +          | +    | +       | +         | +    | +    | +           | +         | -                   |
| Log truncation<br>(p. 43)                                   | -       | -          | -    | -       | -         | -    | +    | +           | -         | SQL only            |
| LVM<br>snapshotting (p.<br>44)                              | -       | +          | -    | -       | -         | -    | -    | -           | -         | -                   |
| Mount points (p.<br>44)                                     | -       | -          | -    | +       | -         | -    | -    | -           | -         | -                   |
| Multi-volume<br>snapshot (p. 45)                            | +       | -          | -    | +       | -         | -    | -    | -           | -         | -                   |
| Performance (p.<br>45)                                      | +       | +          | +    | +       | +         | +    | +    | +           | +         | +                   |
| Pre/Post<br>commands (p.<br>46)                             | +       | +          | +    | +       | +         | +    | +    | +           | +         | +                   |
| Pre/Post data<br>capture<br>commands (p.<br>48)             | +       | +          | +    | +       | +         | +    | -    | -           | -         | +                   |
| Scheduling (p. 49)                                          |         |            |      |         |           |      |      |             |           |                     |
| Distribute start<br>times within a<br>time window           | +       | +          | +    | +       | +         | +    | +    | +           | +         | +                   |
| Limit the<br>number of<br>simultaneously<br>running backups | -       | -          | -    | -       | -         | -    | +    | +           | +         | -                   |
| Sector-by-sector<br>backup (p. 50)                          | +       | +          | -    | -       | -         | -    | +    | +           | +         | -                   |
| Splitting (p. 50)                                           | +       | +          | +    | +       | +         | +    | +    | +           | +         | +                   |

|                                                                        | Disl    | <-level ba | ckup | File    | -level bac | kup  | v    | irtual mach | ines      | SQL and<br>Exchange |
|------------------------------------------------------------------------|---------|------------|------|---------|------------|------|------|-------------|-----------|---------------------|
|                                                                        | Windows | Linux      | OS X | Windows | Linux      | OS X | ESXi | Hyper-V     | Virtuozzo | Windows             |
| Task failure<br>handling (p. 50)                                       | +       | +          | +    | +       | +          | +    | +    | +           | +         | +                   |
| Volume Shadow<br>Copy Service<br>(VSS) (p. 51)                         | +       | -          | -    | +       | -          | -    | -    | +           | -         | +                   |
| Volume Shadow<br>Copy Service<br>(VSS) for virtual<br>machines (p. 51) | -       | -          | -    | -       | -          | -    | +    | +           | -         | -                   |
| Weekly backup<br>(p. 52)                                               | +       | +          | +    | +       | +          | +    | +    | +           | +         | +                   |
| Windows event<br>log (p. 52)                                           | +       | -          | -    | +       | -          | -    | +    | +           | -         | +                   |

## 2.8.9.1 Backup consolidation

This option is effective for the Always full; Weekly full, Daily incremental; and Custom backup schemes.

The preset is: Disabled.

Consolidation is the process of combining two or more subsequent backups into a single backup.

If this option is enabled, a backup that should be deleted during cleanup is consolidated with the next dependent backup (incremental or differential).

Otherwise, the backup is retained until all dependent backups become subject to deletion. This helps avoid the potentially time-consuming consolidation, but requires extra space for storing backups whose deletion is postponed. The backups' age or number can exceed the values specified in the retention rules.

**Important** Please be aware that consolidation is just a method of deletion, but not an alternative to deletion. The resulting backup will not contain data that was present in the deleted backup and was absent from the retained incremental or differential backup.

## 2.8.9.2 Backup validation

Validation is an operation that checks the possibility of data recovery from a backup. When this option is enabled, each backup created by the backup plan is validated immediately after creation.

The preset is: Disabled.

Validation calculates a checksum for every data block that can be recovered from the backup. The only exception is validation of file-level backups that are located in the cloud storage. These backups are validated by checking consistency of the metadata saved in the backup.

Validation is a time-consuming process, even for an incremental or differential backup, which are small in size. This is because the operation validates not only the data physically contained in the backup, but all of the data recoverable by selecting the backup. This requires access to previously created backups.

While the successful validation means a high probability of successful recovery, it does not check all factors that influence the recovery process. If you back up the operating system, we recommend performing a test recovery under the bootable media to a spare hard drive or running a virtual machine from the backup (p. 72) in the ESXi or Hyper-V environment.

## 2.8.9.3 Changed block tracking (CBT)

This option is effective for disk-level backups of virtual machines and of physical machines running Windows.

The preset is: Enabled.

This option determines whether to use Changed Block Tracking (CBT) when performing an incremental or differential backup.

The CBT technology accelerates the backup process. Changes to the disk content are continuously tracked at the block level. When a backup starts, the changes can be immediately saved to the backup.

## 2.8.9.4 Compression level

The option defines the level of compression applied to the data being backed up. The available levels are: **None, Normal, High, Maximum**.

The preset is: Normal.

A higher compression level means that the backup process takes longer, but the resulting backup occupies less space.

The optimal data compression level depends on the type of data being backed up. For example, even maximum compression will not significantly reduce the backup size if the backup contains essentially compressed files, such as .jpg, .pdf or .mp3. However, formats such as .doc or .xls will be compressed well.

## 2.8.9.5 Error handling

These options enable you to specify how to handle errors that might occur during backup.

#### Re-attempt, if an error occurs

The preset is: Enabled. Number of attempts: 30. Interval between attempts: 30 seconds.

When a recoverable error occurs, the program re-attempts to perform the unsuccessful operation. You can set the time interval and the number of attempts. The attempts will be stopped as soon as the operation succeeds OR the specified number of attempts are performed, depending on which comes first.

For example, if the backup destination on the network becomes unavailable or not reachable, the program will attempt to reach the destination every 30 seconds, but no more than 30 times. The

attempts will be stopped as soon as the connection is resumed OR the specified number of attempts is performed, depending on which comes first.

**Note** If the cloud storage is selected as the primary or the second destination, the option value is automatically set to **Enabled**. **Number of attempts: 300**.

#### Do not show messages and dialogs while processing (silent mode)

The preset is: Enabled.

With the silent mode enabled, the program will automatically handle situations requiring user interaction (except for handling bad sectors, which is defined as a separate option). If an operation cannot continue without user interaction, it will fail. Details of the operation, including errors, if any, can be found in the operation log.

#### Ignore bad sectors

The preset is: Disabled.

When this option is disabled, each time the program comes across a bad sector, the backup activity will be assigned the **Interaction required** status. In order to back up the valid information on a rapidly dying disk, enable ignoring bad sectors. The rest of the data will be backed up and you will be able to mount the resulting disk backup and extract valid files to another disk.

#### Re-attempt, if an error occurs during VM snapshot creation

The preset is: Enabled. Number of attempts: 3. Interval between attempts: 5 minutes.

When taking a virtual machine snapshot fails, the program re-attempts to perform the unsuccessful operation. You can set the time interval and the number of attempts. The attempts will be stopped as soon as the operation succeeds OR the specified number of attempts are performed, depending on which comes first.

### 2.8.9.6 Fast incremental/differential backup

This option is effective for incremental and differential disk-level backup.

The preset is: Enabled.

Incremental or differential backup captures only data changes. To speed up the backup process, the program determines whether a file has changed or not by the file size and the date/time when the file was last modified. Disabling this feature will make the program compare the entire file contents to those stored in the backup.

### 2.8.9.7 File filters

File filters define which files and folders to skip during the backup process.

File filters are available for both disk-level and file-level backup.

#### To enable file filters

- 1. Select the data to back up.
- 2. Click the gear icon next to the backup plan name, and then click **Backup options**.
- 3. Select File filters.
- 4. Use any of the options described below.

#### Exclude files matching specific criteria

There are two options that function in an inverse manner.

Back up only files matching the following criteria

Example: If you select to back up the entire machine and specify **C:\File.exe** in the filter criteria, only this file will be backed up.

Do not back up files matching the following criteria

Example: If you select to back up the entire machine and specify **C:\File.exe** in the filter criteria, only this file will be skipped.

It is possible to use both options simultaneously. The latter option overrides the former, i.e. if you specify **C:\File.exe** in both fields, this file will be skipped during a backup.

#### Criteria

Full path

Specify the full path to the file or folder, starting with the drive letter (when backing up Windows) or the root directory (when backing up Linux or OS X).

Both in Windows and Linux/OS X, you can use a forward slash in the file or folder path (as in C:/Temp/File.tmp). In Windows, you can also use the traditional backslash (as in C:\Temp\File.tmp).

Name

Specify the name of the file or folder, such as **Document.txt**. All files and folders with that name will be selected.

The criteria are *not* case-sensitive. For example, by specifying **C:\Temp**, you will also select **C:\TEMP**, **C:\temp**, and so on.

You can use one or more wildcard characters (\* and ?) in the criterion. These characters can be used both within the full path and in the file or folder name.

The asterisk (\*) substitutes for zero or more characters in a file name. For example, the criterion **Doc\*.txt** matches files such as **Doc.txt** and **Document.txt** 

The question mark (?) substitutes for exactly one character in a file name. For example, the criterion **Doc?.txt** matches files such as **Doc1.txt** and **Docs.txt**, but not the files **Doc.txt** or **Doc11.txt** 

#### Exclude hidden files and folders

Select this check box to skip files and folders that have the **Hidden** attribute (for file systems that are supported by Windows) or that start with a period (.) (for file systems in Linux, such as Ext2 and Ext3). If a folder is hidden, all of its contents (including files that are not hidden) will be excluded.

#### **Exclude system files and folders**

This option is effective only for file systems that are supported by Windows. Select this check box to skip files and folders with the **System** attribute. If a folder has the **System** attribute, all of its contents (including files that do not have the **System** attribute) will be excluded.

**Tip** You can view file or folder attributes in the file/folder properties or by using the attrib command. For more information, refer to the Help and Support Center in Windows.

### 2.8.9.8 File-level backup snapshot

This option is effective only for file-level backup.

This option defines whether to back up files one by one or by taking an instant data snapshot.

Note Files that are stored on network shares are always backed up one by one.

The preset is: Create snapshot if it is possible.

You can select one of the following:

Create a snapshot if it is possible

Back up files directly if taking a snapshot is not possible.

Always create a snapshot

The snapshot enables backing up of all files including files opened for exclusive access. The files will be backed up at the same point in time. Choose this setting only if these factors are critical, that is, backing up files without a snapshot does not make sense. If a snapshot cannot be taken, the backup will fail.

Do not create a snapshot

Always back up files directly. Trying to back up files that are opened for exclusive access will result in a read error. Files in the backup may be not time-consistent.

## 2.8.9.9 File-level security

This option is effective only for file-level backup in Windows.

This option defines whether to back up NTFS permissions for files along with the files.

The preset is: Enabled.

When this option is enabled, files and folders are backed up with the original permissions to read, write or execute the files for each user or user group. If you recover a secured file/folder on a machine without the user account specified in the permissions, you may not be able to read or modify this file.

If this option is disabled, the recovered files and folders will inherit the permissions from the folder to which they are recovered or from the disk, if recovered to the root.

Alternatively, you can disable recovery (p. 66) of the security settings. The result will be the same - the files will inherit the permissions from the parent folder.

## 2.8.9.10 Log truncation

This option is effective for backup of Microsoft SQL Server databases and for disk-level backup with enabled Microsoft SQL Server application backup.

This option defines whether the SQL Server transaction logs are truncated after a successful backup.

The preset is: Enabled.

When this option is enabled, a database can be recovered only to a point in time of a backup created by this software. Disable this option if you back up transaction logs by using the native backup engine of Microsoft SQL Server. You will be able to apply the transaction logs after a recovery and thus recover a database to any point in time.

## 2.8.9.11 LVM snapshotting

This option is effective only for physical machines.

This option is effective for disk-level backup of volumes managed by Linux Logical Volume Manager (LVM). Such volumes are also called logical volumes.

This option defines how a snapshot of a logical volume is taken. The backup software can do this on its own or rely on Linux Logical Volume Manager (LVM).

The preset is: **By the backup software**.

- By the backup software. The snapshot data is kept mostly in RAM. The backup is faster and unallocated space on the volume group is not required. Therefore, we recommend changing the preset only if you are experiencing problems with backing up logical volumes.
- By LVM. The snapshot is stored on unallocated space of the volume group. If the unallocated space is missing, the snapshot will be taken by the backup software.

### 2.8.9.12 Mount points

This option is effective only in Windows for a file-level backup of a data source that includes mounted volumes or cluster shared volumes.

This option is effective only when you select for backup a folder that is higher in the folder hierarchy than the mount point. (A mount point is a folder on which an additional volume is logically attached.)

If such folder (a parent folder) is selected for backup, and the Mount points option is enabled, all files located on the mounted volume will be included in the backup. If the Mount points option is disabled, the mount point in the backup will be empty.

During recovery of a parent folder, the mount point content will or will not be recovered, depending on whether the **Mount points** option for recovery (p. 67) is enabled or disabled.

If you select the mount point directly, or select any folder within the mounted volume, the selected folders will be considered as ordinary folders. They will be backed up regardless of the state of the **Mount points** option and recovered regardless of the state of the **Mount points** option for recovery (p. 67).

The preset is: Disabled.

**Tip.** You can back up Hyper-V virtual machines residing on a cluster shared volume by backing up the required files or the entire volume with file-level backup. Just power off the virtual machines to be sure that they are backed up in a consistent state.

#### Example

Let's assume that the C:\Data1\ folder is a mount point for the mounted volume. The volume contains folders Folder1 and Folder2. You create a backup plan for file-level backup of your data.

If you select the check box for volume C and enable the **Mount points** option, the **C:\Data1\** folder in your backup will contain **Folder1** and **Folder2**. When recovering the backed-up data, be aware of proper using the **Mount points** option for recovery (p. 67).

If you select the check box for volume C, and disable the **Mount points** option, the **C:\Data1\** folder in your backup will be empty.

If you select the check box for the **Data1**, **Folder1** or **Folder2** folder, the checked folders will be included in the backup as ordinary folders, regardless of the state of the **Mount points** option.

## 2.8.9.13 Multi-volume snapshot

This option is effective only for Windows operating systems.

This option applies to disk-level backup. This option also applies to file-level backup when the file-level backup is performed by taking a snapshot. (The "File-level backup snapshot" (p. 42) option determines whether a snapshot is taken during file-level backup).

This option determines whether to take snapshots of multiple volumes at the same time or one by one.

The preset is: Enabled.

When this option is enabled, snapshots of all volumes being backed up are created simultaneously. Use this option to create a time-consistent backup of data spanning multiple volumes; for instance, for an Oracle database.

When this option is disabled, the volumes' snapshots are taken one after the other. As a result, if the data spans several volumes, the resulting backup may be not consistent.

## 2.8.9.14 Performance

#### **Process priority**

This option defines the priority of the backup process in the operating system.

The available settings are: Low, Normal, High.

The preset is: Low (in Windows, corresponds to Below normal).

The priority of a process running in a system determines the amount of CPU and system resources allocated to that process. Decreasing the backup priority will free more resources for other applications. Increasing the backup priority might speed up the backup process by requesting the operating system to allocate more resources like the CPU to the backup application. However, the resulting effect will depend on the overall CPU usage and other factors like disk in/out speed or network traffic.

This option sets the priority of the backup process (**service\_process.exe**) in Windows and the niceness of the backup process (**service\_process**) in Linux and OS X.

| r∰ Task M<br>File Optic         | A 10 10 0 - A 10 0                         |                                     |         |               |                  |                             |                  |        |  |
|---------------------------------|--------------------------------------------|-------------------------------------|---------|---------------|------------------|-----------------------------|------------------|--------|--|
| Processes                       | Performance                                | App hi                              | story   | Start-up      | Users            | ; Details                   | Services         |        |  |
| Name<br>services.               | ^<br>exe                                   | PID<br>580                          |         | atus<br>nning |                  | Jsername<br>SYSTEM          | CPU<br>00        | Mem    |  |
| service_<br>ShellExp            | erience                                    | End task<br>End proce               | ess tre | e             | t                | Acronis A<br>ester<br>ester | . 03<br>00<br>00 | 9<br>1 |  |
| SkypeHo<br>smss.exe<br>spoolsv. | eHost.exe Set priority > .exe Set affinity |                                     |         | >             | Realtime<br>High |                             |                  |        |  |
| svchost.                        | exe /                                      | <mark>Analyse v</mark><br>UAC virtu |         |               |                  | Above normal<br>Normal      |                  |        |  |
| svchost.                        | exe                                        | Create dump file                    |         |               | •                | Below normal     Low        |                  |        |  |
| svchost.                        | exe s                                      | Open file location<br>Search online |         |               | 9                | LOCAL SE 00<br>SYSTEM 00    |                  |        |  |
| svchost.                        | exe                                        | Propertie<br>Go to sen              | vice(s) | )             | 1                | NETWORK                     | 00<br>00         |        |  |

#### Output speed during backup

This option enables you to limit the hard drive writing speed (when backing up to a local folder) or the speed of transferring the backup data through the network (when backing up to a network share or to cloud storage).

The preset is: Disabled.

When this option is enabled, you can specify the maximum allowed output speed in KB/second.

## 2.8.9.15 Pre/Post commands

The option enables you to define the commands to be automatically executed before and after the backup procedure.

The following scheme illustrates when pre/post commands are executed.

| Pre-backup | Backup | Post-backup |
|------------|--------|-------------|
| command    |        | command     |

Examples of how you can use the pre/post commands:

- Delete some temporary files from the disk before starting backup.
- Configure a third-party antivirus product to be started each time before the backup starts.
- Selectively copy backups to another location. This option may be useful because the replication configured in a backup plan copies *every* backup to subsequent locations.

The agent performs the replication *after* executing the post-backup command.

The program does not support interactive commands, i.e. commands that require user input (for example, "pause").

### Pre-backup command

#### To specify a command/batch file to be executed before the backup process starts

- 1. Enable the **Execute a command before the backup** switch.
- 2. In the **Command...** field, type a command or browse to a batch file. The program does not support interactive commands, i.e. commands that require user input (for example, "pause".)
- 3. In the **Working directory** field, specify a path to a directory where the command/batch file will be executed.
- 4. In the **Arguments** field specify the command's execution arguments, if required.
- 5. Depending on the result you want to obtain, select the appropriate options as described in the table below.

| Check box                                                    |                                                                                                    | Selection                                                                                             | า        |                                                                                                    |
|--------------------------------------------------------------|----------------------------------------------------------------------------------------------------|----------------------------------------------------------------------------------------------------|----------|----------------------------------------------------------------------------------------------------|
| Fail the backup if the command execution fails*              | Selected                                                                                                    | Cleared                                                                                               | Selected | Cleared                                                                                                    |
| Do not back up until the<br>command execution is<br>complete | Selected                                                                                                    | Selected                                                                                              | Cleared  | Cleared                                                                                                    |
|                                                              | Res                                                                                                    | ult                                                                                                   |          |                                                                                                    |
|                                                              | Preset<br>Perform the backup<br>only after the<br>command is<br>successfully<br>executed. Fail the<br>backup if the<br>command execution<br>fails. | Perform the<br>backup after the<br>command is<br>executed despite<br>execution failure<br>or success. | N/A      | Perform the backup<br>concurrently with<br>the command<br>execution and<br>irrespective of the<br>command execution<br>result. |

#### Click Done 6

\* A command is considered failed if its exit code is not equal to zero.

### Post-backup command

#### To specify a command/executable file to be executed after the backup is completed

- 1. Enable the **Execute a command after the backup** switch.
- 2. In the **Command...** field, type a command or browse to a batch file.
- 3. In the Working directory field, specify a path to a directory where the command/batch file will be executed.
- 4. In the **Arguments** field, specify the command execution arguments, if required.
- 5. Select the Fail the backup if the command execution fails check box if successful execution of the command is critical for you. The command is considered failed if its exit code is not equal to zero. If the command execution fails, the backup status will be set to Error.

When the check box is not selected, the command execution result does not affect the backup failure or success. You can track the command execution result by exploring the **Activities** tab.

6. Click Done.

## 2.8.9.16 Pre/Post data capture commands

The option enables you to define the commands to be automatically executed before and after data capture (that is, taking the data snapshot). Data capture is performed at the beginning of the backup procedure.

The following scheme illustrates when the pre/post data capture commands are executed.

|            | <        |         | Backup    | > |             |
|------------|----------|---------|-----------|---|-------------|
| Pre-backup | Pre-data | Data    | Post-data |   | Post-backup |
| command    | capture  | capture | capture   |   | command     |
|            | command  |         | command   |   |             |

If the Volume Shadow Copy Service option (p. 51) is enabled, the commands' execution and the Microsoft VSS actions will be sequenced as follows:

"Before data capture" commands -> VSS Suspend -> Data capture -> VSS Resume -> "After data capture" commands.

By using the pre/post data capture commands, you can suspend and resume a database or application that is not compatible with VSS. Because the data capture takes seconds, the database or application idle time will be minimal.

### Pre-data capture command

#### To specify a command/batch file to be executed before data capture

- 1. Enable the **Execute a command before the data capture** switch.
- 2. In the **Command...** field, type a command or browse to a batch file. The program does not support interactive commands, i.e. commands that require user input (for example, "pause".)
- 3. In the **Working directory** field, specify a path to a directory where the command/batch file will be executed.
- 4. In the **Arguments** field specify the command's execution arguments, if required.
- 5. Depending on the result you want to obtain, select the appropriate options as described in the table below.
- 6. Click Done.

| Check box                                                                     |                                                                                                    | Selection                                                                                                   | 1        |                                                                                                    |  |  |  |  |
|-------------------------------------------------------------------------------|----------------------------------------------------------------------------------------------------|----------------------------------------------------------------------------------------------------|----------|----------------------------------------------------------------------------------------------------|--|--|--|--|
| Fail the backup if the command execution fails*                               | Selected                                                                                                    | Cleared                                                                                                    | Selected | Cleared                                                                                                    |  |  |  |  |
| Do not perform the data<br>capture until the command<br>execution is complete | Selected                                                                                                    | Selected                                                                                                    | Cleared  | Cleared                                                                                                    |  |  |  |  |
|                                                                               | Result                                                                                                    |                                                                                                    |          |                                                                                                    |  |  |  |  |
|                                                                               | Preset<br>Perform the data<br>capture only after the<br>command is<br>successfully executed.<br>Fail the backup if the<br>command execution<br>fails. | Perform the data<br>capture after the<br>command is<br>executed despite<br>execution failure<br>or success. | N/A      | Perform the data<br>capture concurrently<br>with the command<br>and irrespective of<br>the command<br>execution result. |  |  |  |  |

\* A command is considered failed if its exit code is not equal to zero.

## Post-data capture command

#### To specify a command/batch file to be executed after data capture

- 1. Enable the **Execute a command after the data capture** switch.
- 2. In the **Command...** field, type a command or browse to a batch file. The program does not support interactive commands, i.e. commands that require user input (for example, "pause".)
- 3. In the **Working directory** field, specify a path to a directory where the command/batch file will be executed.
- 4. In the **Arguments** field specify the command's execution arguments, if required.
- 5. Depending on the result you want to obtain, select the appropriate options as described in the table below.
- 6. Click **Done**.

| Check box                                                    |                                                                                            | Selection                                                                                                    |          |                                                                                                    |
|--------------------------------------------------------------|--------------------------------------------------------------------------------------------|----------------------------------------------------------------------------------------------------|----------|----------------------------------------------------------------------------------------------------|
| Fail the backup if the<br>command execution fails*           | Selected                                                                                   | Cleared                                                                                                    | Selected | Cleared                                                                                                    |
| Do not back up until the<br>command execution is<br>complete | Selected                                                                                   | Selected                                                                                                    | Cleared  | Cleared                                                                                                    |
|                                                              | Res                                                                                        | sult                                                                                                    |          |                                                                                                    |
|                                                              | Preset<br>Continue the backup<br>only after the<br>command is<br>successfully<br>executed. | Continue the<br>backup after the<br>command is<br>executed despite<br>command<br>execution failure<br>or success. | N/A      | Continue the<br>backup concurrently<br>with the command<br>execution and<br>irrespective of the<br>command execution<br>result. |

\* A command is considered failed if its exit code is not equal to zero.

## 2.8.9.17 Scheduling

This option defines whether backups start as scheduled or with a delay, and how many virtual machines are backed up simultaneously.

The preset is: Distribute backup start times within a time window. Maximum delay: 30 minutes.

You can select one of the following:

Start all backups exactly as scheduled

Backups of physical machines will start exactly as scheduled. Virtual machines will be backed up one by one.

Distribute start times within a time window

Backups of physical machines will start with a delay from the scheduled time. The delay value for each machine is selected randomly and ranges from zero to the maximum value you specify. You may want to use this setting when backing up multiple machines to a network location, to avoid excessive network load. The delay value for each machine is determined when the backup plan is applied to the machine and remains the same until you edit the backup plan and change the maximum delay value.

Virtual machines will be backed up one by one.

Limit the number of simultaneously running backups by

This option is available only when a backup plan is applied to multiple virtual machines. This option defines how many virtual machines an agent can back up simultaneously when executing the given backup plan.

If, according to the backup plan, an agent has to start backing up multiple machines at once, it will choose two machines. (To optimize the backup performance, the agent tries to match machines stored on different storages.) Once any of the two backups is completed, the agent chooses the third machine and so on.

You can change the number of virtual machines for an agent to simultaneously back up. The maximum value is 10.

Backups of physical machines will start exactly as scheduled.

## 2.8.9.18 Sector-by-sector backup

The option is effective only for disk-level backup.

This option defines whether an exact copy of a disk or volume on a physical level is created.

The preset is: Disabled.

If this option is enabled, all disk or volume's sectors will be backed up, including unallocated space and those sectors that are free of data. The resulting backup will be equal in size to the disk being backed up (if the "Compression level" (p. 40) option is set to **None**). The software automatically switches to the sector-by-sector mode when backing up drives with unrecognized or unsupported file systems.

## 2.8.9.19 Splitting

This option is effective for the **Always full**; **Weekly full**, **Daily incremental**; and **Custom** backup schemes.

This option enables you to select the method of splitting of large backups into smaller files.

The preset is: Automatic.

The following settings are available:

Automatic

A backup will be split if it exceeds the maximum file size supported by the file system.

Fixed size

Enter the desired file size or select it from the drop-down list.

## 2.8.9.20 Task failure handling

This option determines the program behavior when execution of a backup plan fails.

If this option is enabled, the program will try to execute the backup plan again. You can specify the number of attempts and the time interval between the attempts. The program stops trying as soon as an attempt completes successfully OR the specified number of attempts is performed, depending on which comes first.

The preset is: Disabled.

## 2.8.9.21 Volume Shadow Copy Service (VSS)

This option is effective only for Windows operating systems.

The option defines whether a Volume Shadow Copy Service (VSS) provider has to notify VSS-aware applications that the backup is about to start. This ensures the consistent state of all data used by the applications; in particular, completion of all database transactions at the moment of taking the data snapshot by the backup software. Data consistency, in turn, ensures that the application will be recovered in the correct state and become operational immediately after recovery.

#### The preset is: Enabled. Automatically select snapshot provider.

You can select one of the following:

Automatically select snapshot provider

Automatically select among the hardware snapshot provider, software snapshot providers, and Microsoft Software Shadow Copy provider.

Use Microsoft Software Shadow Copy provider

We recommend choosing this option when backing up application servers (Microsoft Exchange Server, Microsoft SQL Server, Microsoft SharePoint, or Active Directory).

Disable this option if your database is incompatible with VSS. Snapshots are taken faster, but data consistency of the applications whose transactions are not completed at the time of taking a snapshot cannot be guaranteed. You may use Pre/Post data capture commands (p. 48) to ensure that the data is backed up in a consistent state. For instance, specify pre-data capture commands that will suspend the database and flush all caches to ensure that all transactions are completed; and specify post-data capture commands that will resume the database operations after the snapshot is taken.

#### Enable VSS full backup

If this option is enabled, logs of Microsoft Exchange Server and of other VSS-aware applications (except for Microsoft SQL Server) will be truncated after each successful full, incremental or differential disk-level backup.

#### The preset is: **Disabled**.

Leave this option disabled in the following cases:

- If you use Agent for Exchange or third-party software for backing up the Exchange Server data. This is because the log truncation will interfere with the consecutive transaction log backups.
- If you use third-party software for backing up the SQL Server data. The reason for this is that the third-party software will take the resulting disk-level backup for its "own" full backup. As a result, the next differential backup of the SQL Server data will fail. The backups will continue failing until the third-party software creates the next "own" full backup.
- If other VSS-aware applications are running on the machine and you need to keep their logs for any reason.

Enabling this option does not result in the truncation of Microsoft SQL Server logs. To truncate the SQL Server log after a backup, enable the Log truncation (p. 43) backup option.

## 2.8.9.22 Volume Shadow Copy Service (VSS) for virtual machines

This option defines whether quiesced snapshots of virtual machines are taken. To take a quiesced snapshot, the backup software applies VSS inside a virtual machine by using VMware Tools or Hyper-V Integration Services.

The preset is: Enabled.

If this option is enabled, transactions of all VSS-aware applications running in a virtual machine are completed before taking snapshot. If a quiesced snapshot fails after the number of re-attempts specified in the "Error handling" (p. 40) option, and application backup is disabled, a non-quiesced snapshot is taken. If application backup is enabled, the backup fails.

If this option is disabled, a non-quiesced snapshot is taken. The virtual machine will be backed up in a crash-consistent state.

## 2.8.9.23 Weekly backup

This option determines which backups are considered "weekly" in retention rules and backup schemes. A "weekly" backup is the first backup created after a week starts.

The preset is: Monday.

### 2.8.9.24 Windows event log

This option is effective only in Windows operating systems.

This option defines whether the agents have to log events of the backup operations in the Application Event Log of Windows (to see this log, run eventvwr.exe or select **Control Panel** > **Administrative tools** > **Event Viewer**). You can filter the events to be logged.

The preset is: Disabled.

## 2.9 Recovery

## 2.9.1 Recovery cheat sheet

The following table summarizes the available recovery methods. Use the table to choose a recovery method that best fits your need.

| What to recover                          | Recovery method                                  |
|------------------------------------------|--------------------------------------------------|
| Physical machine                         | Using the web interface (p. 53)                  |
| (Windows or Linux)                       | Using bootable media (p. 57)                     |
| Physical machine (Mac)                   | Using bootable media (p. 57)                     |
| Virtual machine                          | Using the web interface (p. 56)                  |
| (VMware or Hyper-V)                      | Using bootable media (p. 57)                     |
| Virtual machine or container (Virtuozzo) | Using the web interface (p. 56)                  |
|                                          | Using the web interface (p. 58)                  |
| Files/Folders                            | Downloading files from the cloud storage (p. 59) |
|                                          | Using bootable media (p. 60)                     |
| System state                             | Using the web interface (p. 60)                  |
| SQL databases                            | Using the web interface (p. 60)                  |
| Exchange databases                       | Using the web interface (p. 63)                  |
| SQL and Exchange                         |                                                  |
| databases from                           | Using the web interface (n. 75)                  |
| application-aware                        | Using the web interface (p. 75)                  |
| backups                                  |                                                  |

## 2.9.2 Creating bootable media

Bootable media is a CD, DVD, USB flash drive, or other removable media that enables you to run the agent without the help of an operating system. The main purpose of bootable media is to recover an operating system that cannot start.

We highly recommend that you create and test a bootable media as soon as you start using disk-level backup. Also, it is a good practice to re-create the media after each major update of the backup agent.

You can recover either Windows or Linux by using the same media. To recover OS X, create a separate media on a machine running OS X.

#### To create bootable media in Windows or Linux

- Download the bootable media ISO file. To download the file, select a machine, and then click Recover > More ways to recover... > Download ISO image.
- 2. Do any of the following:
  - Burn a CD/DVD using the ISO file.
  - Create a bootable USB flash drive by using the ISO file and one of the free tools available online.

Use ISO to USB or RUFUS if you need to boot an UEFI machine, Win32DiskImager for a BIOS machine. In Linux, using the dd utility makes sense.

• Connect the ISO file as a CD/DVD drive to the virtual machine that you want to recover.

#### To create bootable media in OS X

- 1. On a machine where Agent for Mac is installed, click **Rescue Media Builder** on the **Applications** menu.
- 2. The software displays the connected removable media. Select the one that you want to make bootable.

Warning All data on the disk will be erased.

- 3. Click Create.
- 4. Wait while the software creates the bootable media.

## 2.9.3 Recovering a machine

### 2.9.3.1 Physical machine

This section describes recovery of physical machines by using the web interface.

Use bootable media instead of the web interface if you need to recover:

- OS X
- Any operating system to bare metal or to an offline machine

Recovery of an operating system requires a reboot. You can choose whether to restart the machine automatically or assign it the **Interaction required** status. The recovered operating system goes online automatically.

#### To recover a physical machine

- 1. Select the backed-up machine.
- 2. Click Recovery.
- 3. Select a recovery point. Note that recovery points are filtered by location.

If the machine is offline, the recovery points are not displayed. Do any of the following:

- If the backup is located in the cloud storage, click Select machine, select a target machine that is online, and then select a recovery point.
- Select a recovery point on the Backups tab (p. 70).
- Recover the machine as described in "Recovering disks by using bootable media" (p. 57).

#### 4. Click **Recover > Entire machine**.

The software automatically maps the disks from the backup to the disks of the target machine.

- To recover to another physical machine, click Target machine, and then select a target machine that is online.
- If the disk mapping fails, recover the machine as described in "Recovering disks by using bootable media" (p. 57). The media enables you to choose disks for recovery and to map the disks manually.

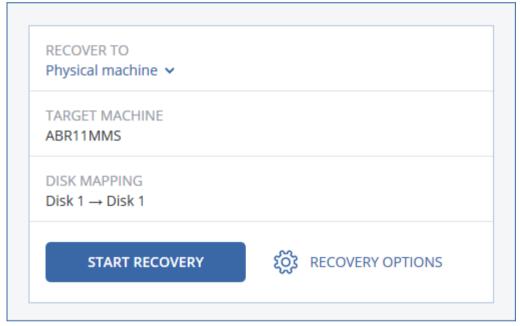

- 5. Click Start recovery.
- 6. Confirm that you want to overwrite the disks with their backed-up versions. Choose whether to restart the machine automatically.

The recovery progress is shown on the Activities tab.

### 2.9.3.2 Physical machine to virtual

This section describes recovery of a physical machine as a virtual machine by using the web interface. This operation can be performed if at least one Agent for VMware or Agent for Hyper-V is installed and registered.

For more information about P2V migration, refer to "Machine migration" (p. 76).

#### To recover a physical machine as a virtual machine

- 1. Select the backed-up machine.
- 2. Click Recovery.
- 3. Select a recovery point. Note that recovery points are filtered by location.

If the machine is offline, the recovery points are not displayed. Do any of the following:

- If the backup is located in the cloud storage, click Select machine, select a machine that is online, and then select a recovery point.
- Select a recovery point on the Backups tab (p. 70).
- Recover the machine as described in "Recovering disks by using bootable media" (p. 57).
- 4. Click **Recover > Entire machine**.
- 5. In Recover to, select Virtual machine.
- 6. Click Target machine.
  - a. Select the hypervisor (VMware ESXi or Hyper-V).
     At least one Agent for VMware or Agent for Hyper-V must be installed.
  - b. Select whether to recover to a new or existing machine. The new machine option is preferable as it does not require the disk configuration of the target machine to exactly match the disk configuration in the backup.
  - c. Select the host and specify the new machine name, or select an existing target machine.
  - d. Click OK.
- 7. [Optional] When recovering to a new machine, you can also do the following:
  - Click Datastore for ESXi or Path for Hyper-V, and then select the datastore (storage) for the virtual machine.
  - Click VM settings to change the memory size, the number of processors, and the network connections of the virtual machine.

| RECOVER TO<br>Virtual machine 🗸              |                        |
|----------------------------------------------|------------------------|
|                                              |                        |
| TARGET MACHINE                               |                        |
| New machine on 10 050 151                    | New                    |
| DATASTORE                                    |                        |
| datastore3                                   |                        |
| VM SETTINGS                                  |                        |
| Memory: 1.00 GB                              |                        |
| Virtual processors: 1<br>Network adapters: 1 |                        |
|                                              |                        |
|                                              |                        |
| START RECOVERY                               | १ूँदे RECOVERY OPTIONS |

- 8. Click Start recovery.
- 9. When recovering to an existing virtual machine, confirm that you want to overwrite the disks.

The recovery progress is shown on the **Activities** tab.

## 2.9.3.3 Virtual machine

A virtual machine must be stopped during the recovery to this machine. The software stops the machine without a prompt. When the recovery is completed, you have to start the machine manually.

This behavior can be changed by using the VM power management recovery option (click **Recovery options** > **VM power management**).

#### To recover a virtual machine

- 1. Do one of the following:
  - Select a backed-up machine, click **Recovery**, and then select a recovery point.
  - Select a recovery point on the Backups tab (p. 70).

#### 2. Click **Recover** > **Entire machine**.

3. If you want to recover to a physical machine, select **Physical machine** in **Recover to**. Otherwise, skip this step.

Recovery to a physical machine is possible only if the disk configuration of the target machine exactly matches the disk configuration in the backup.

If this is the case, continue to step 4 in "Physical machine" (p. 53). Otherwise, we recommend that you perform the V2P migration by using bootable media (p. 57).

4. The software automatically selects the original machine as the target machine.

To recover to another virtual machine, click Target machine, and then do the following:

a. Select the hypervisor (VMware ESXi, Hyper-V, or Virtuozzo).

Only Virtuozzo virtual machines can be recovered to Virtuozzo. For more information about V2V migration, refer to "Machine migration" (p. 76).

- b. Select whether to recover to a new or existing machine.
- c. Select the host and specify the new machine name, or select an existing target machine.
- d. Click OK.
- 5. [Optional] When recovering to a new machine, you can also do the following:
  - Click Datastore for ESXi or Path for Hyper-V and Virtuozzo, and then select the datastore (storage) for the virtual machine.

 Click VM settings to change the memory size, the number of processors, and the network connections of the virtual machine.

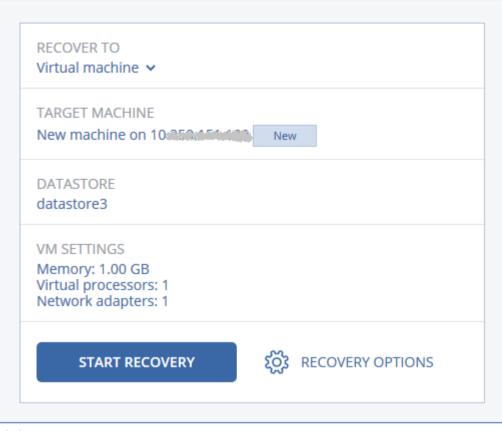

- 6. Click **Start recovery**.
- 7. When recovering to an existing virtual machine, confirm that you want to overwrite the disks.

The recovery progress is shown on the Activities tab.

## 2.9.3.4 Recovering disks by using bootable media

For information about how to create bootable media, refer to "Creating bootable media" (p. 53).

#### To recover disks by using bootable media

- 1. Boot the target machine by using bootable media.
- 2. Click **Manage this machine locally** or click **Rescue Bootable Media** twice, depending on the media type you are using.
- 3. If a proxy server is enabled in your network, click **Tools** > **Proxy server**, and then specify the proxy server host name/IP address and port. Otherwise, skip this step.
- 4. On the welcome screen, click **Recover**.
- 5. Click **Select data**, and then click **Browse**.
- 6. Specify the backup location:
  - To recover from cloud storage, select **Cloud storage**. Enter the credentials of the account to which the backed up machine is assigned.
  - To recover from a local or a network folder, browse to the folder under Local folders or Network folders.

Click **OK** to confirm your selection.

- 7. Select the backup from which you want to recover the data. If prompted, type the password for the backup.
- 8. In **Backup contents**, select the disks that you want to recover. Click **OK** to confirm your selection.
- 9. Under Where to recover, the software automatically maps the selected disks to the target disks.

If the mapping is not successful or if you are unsatisfied with the mapping result, you can re-map disks manually.

Changing disk layout may affect the operating system bootability. Please use the original machine's disk layout unless you feel fully confident of success.

- 10. [When recovering Linux] If the backed-up machine had logical volumes (LVM) and you want to reproduce the original LVM structure:
  - a. Ensure that the number of the target machine disks and each disk capacity are equal to or exceed those of the original machine, and then click **Apply RAID/LVM**.
  - b. Review the volume structure, and then click Apply RAID/LVM to create it.
- 11. If you are recovering an operating system to dissimilar hardware, choose to use the Universal Restore feature.

[When recovering Windows] Click **Add folder** and specify the path to the location where drivers for the motherboard, mass storage, and network adapter are stored. If the target hardware has a specific mass storage controller, such as RAID (especially NVIDIA RAID) or a fibre channel adapter, explicitly specify the mass storage drivers for them. To do this, in **Mass storage drivers to install anyway**, click **Add driver**, and then specify the drivers.

- 12. [Optional] Click Recovery options to specify additional settings.
- 13. Click **OK** to start the recovery.

## 2.9.4 Recovering files

## 2.9.4.1 Recovering files by using the web interface

- 1. Select the machine that originally contained the data that you want to recover.
- 2. Click Recovery.
- 3. Select the recovery point. Note that recovery points are filtered by location.

If the selected machine is physical and it is offline, recovery points are not displayed. Select a recovery point on the Backups tab (p. 70) or use other ways to recover:

- Download the files from the cloud storage (p. 59)
- Use bootable media (p. 60)

#### 4. Click **Recover** > **Files/folders**.

- 5. Select the files that you want to recover.
- 6. If you want to save the files as a .zip file, click **Download**, select the location to save the data to, and click **Save**. Otherwise, skip this step.

#### 7. Click **Recover**.

8. Select the recovery destination. You can select the original location or any local or network folder.

Files from virtual machines can be recovered to a network folder, or to the machine where Agent for VMware, Agent for Hyper-V, or Agent for Virtuozzo is installed. If you select a network folder, it must be accessible from that machine.

#### 9. Click Start recovery.

10. Select one of the file overwriting options:

- Overwrite existing files
- Overwrite an existing file if it is older
- Do not overwrite existing files

The recovery progress is shown on the Activities tab.

## 2.9.4.2 Downloading files from the cloud storage

You can browse the cloud storage, view the contents of the backups, and download files that you need.

Limitation: Backups of system state, SQL databases, and Exchange databases cannot be browsed.

#### To download files from the cloud storage

- 1. Select a machine that was backed up.
- 2. Click Recover > More ways to recover... > Download files.
- 3. Enter the credentials of the account to which the backed up machine is assigned.
- 4. [When browsing disk-level backups] Under **Versions**, click the backup from which you want to recover the files.

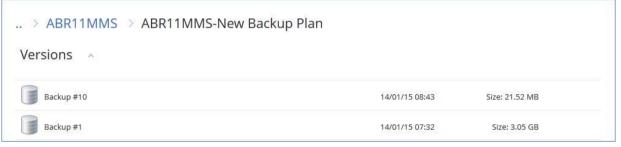

[When browsing file-level backups] You can select the backup date and time in the next step, under the gear icon located to the right of the selected file. By default, files are recovered from the latest backup.

5. Browse to the required folder or use search to obtain the list of the required files and folders.

| > > Microsoft > Windows > Recent |          | Q Search          |   |                           |
|----------------------------------|----------|-------------------|---|---------------------------|
| NAME                             | SIZE     | DATE              |   |                           |
| AutomaticDestinations            |          | 03/27/15 11:27 PM |   |                           |
| CustomDestinations               |          | 03/12/15 03:39 AM |   |                           |
| asdas.lnk                        | 523 byte | 03/27/15 11:29 PM | Ę | ž.                        |
| desktop.ini                      | 432 byte | 07/12/11 02:27 PM |   | Download<br>/iew versions |
|                                  |          | 1-4 of 4          |   |                           |

Select the check boxes for the items you need to recover, and then click **Download**.
 If you select a single file, it will be downloaded as is. Otherwise, the selected data will be archived into a .zip file.

7. Select the location to save the data to, and then click **Save**.

### 2.9.4.3 Recovering files by using bootable media

For information about how to create bootable media, refer to "Creating bootable media" (p. 53).

#### To recover files by using bootable media

- 1. Boot the target machine, by using the bootable media.
- 2. Click **Manage this machine locally** or click **Rescue Bootable Media** twice, depending on the media type you are using.
- 3. If a proxy server is enabled in your network, click **Tools** > **Proxy server**, and then specify the proxy server host name/IP address and port. Otherwise, skip this step.
- 4. On the welcome screen, click **Recover**.
- 5. Click Select data, and then click Browse.
- 6. Specify the backup location:
  - To recover from cloud storage, select **Cloud storage**. Enter the credentials of the account to which the backed up machine is assigned.
  - To recover from a local or a network folder, browse to the folder under Local folders or Network folders.

Click **OK** to confirm your selection.

- 7. Select the backup from which you want to recover the data. If prompted, type the password for the backup.
- 8. In Backup contents, select Folders/files.
- 9. Select the data that you want to recover. Click **OK** to confirm your selection.
- 10. Under **Where to recover**, specify a folder. Optionally, you can prohibit overwriting of newer versions of files or exclude some files from recovery.
- 11. [Optional] Click Recovery options to specify additional settings.
- 12. Click **OK** to start the recovery.

## 2.9.5 Recovering system state

- 1. Select the machine for which you want to recover the system state.
- 2. Click Recovery.
- 3. Select a system state recovery point. Note that recovery points are filtered by location.
- 4. Click Recover system state.
- 5. Confirm that you want to overwrite the system state with its backed-up version.

The recovery progress is shown on the Activities tab.

## 2.9.6 Recovering SQL databases

This section describes how to recover SQL databases from the backups performed by Agent for SQL. For information about recovering SQL databases from application-aware backups of virtual machines, refer to "Recovering databases from application-aware backups" (p. 75).

The backup service enables you to recover SQL databases to a SQL Server instance, if Agent for SQL is installed on the machine running the instance. You will need to provide credentials for an account that is a member of the **Backup Operators** or **Administrators** group on the machine and a member of the **sysadmin** role on the target instance.

Alternatively, you can recover the databases as files. This can be useful if you need to recover databases to a machine where Agent for SQL is not installed, or you need to extract data for data mining, audit, or further processing by third-party tools. You can attach the SQL database files to a SQL Server instance, as described in "Attaching SQL Server databases" (p. 62).

System databases are basically recovered in the same way as user databases. The peculiarities of system database recovery are described in "Recovering system databases" (p. 62).

#### To recover SQL databases

#### 1. Click Microsoft SQL.

Machines with Agent for SQL installed are shown.

- 2. Select the machine that originally contained the data that you want to recover.
- 3. Click Recovery.
- 4. Select a recovery point. Note that recovery points are filtered by location.

If the machine is offline, the recovery points are not displayed. Do one of the following:

- If the backup is located in the cloud storage, click Select machine, select an online machine that has Agent for SQL, and then select a recovery point.
- Select a recovery point on the Backups tab (p. 70).

The machine chosen for browsing in either of the above actions becomes a target machine for the SQL databases recovery.

#### 5. Click Recover SQL databases.

- 6. Select the data that you want to recover. Double-click an instance to view the databases it contains.
- 7. If you want to recover the databases as files, click **Recover as files**, select a local or a network folder to save the files to, and then click **Recover**. Otherwise, skip this step.

#### 8. Click Recover.

9. By default, the databases are recovered to the original ones. If the original database does not exist, it will be recreated. You can select another machine or another SQL Server instance to recover the databases to.

To recover a database as a different one to the same instance:

- a. Click the database name.
- b. In Recover to, select New database.
- c. Specify the new database name.
- d. Specify the new database path and log path. The folder you specify must not contain the original database and log files.

# 10. [Optional] To change the database state after recovery, click the database name, and then choose one of the following states:

#### Ready to use (RESTORE WITH RECOVERY) (default)

After the recovery completes, the database will be ready for use. Users will have full access to it. The software will roll back all uncommitted transactions of the recovered database that are stored in the transaction logs. You will not be able to recover additional transaction logs from the native Microsoft SQL backups.

#### Non-operational (RESTORE WITH NORECOVERY)

After the recovery completes, the database will be non-operational. Users will have no access to it. The software will keep all uncommitted transactions of the recovered database. You will be able to recover additional transaction logs from the native Microsoft SQL backups and thus reach the necessary recovery point.

#### Read-only (RESTORE WITH STANDBY)

After the recovery completes, users will have read-only access to the database. The software will undo any uncommitted transactions. However, it will save the undo actions in a temporary standby file so that the recovery effects can be reverted.

This value is primarily used to detect the point in time when a SQL Server error occurred.

- 11. Click Start recovery.
- 12. If the original databases were selected as the destination, confirm overwriting the databases with their backed-up versions.

The recovery progress is shown on the Activities tab.

## 2.9.6.1 Recovering system databases

All system databases of an instance are recovered at once. When recovering system databases, the software automatically restarts the destination instance in the single-user mode. After the recovery completes, the software restarts the instance and recovers other databases (if any).

Other things to consider when recovering system databases:

- System databases can only be recovered to an instance of the same version as the original instance.
- System databases are always recovered in the "ready to use" state.

#### **Recovering the master database**

System databases include the **master** database. The **master** database records information about all databases of the instance. Hence, the **master** database in a backup contains information about databases which existed in the instance at the time of the backup. After recovering the **master** database, you may need to do the following:

- Databases that have appeared in the instance after the backup was done are not visible by the instance. To bring these databases back to production, attach them to the instance manually by using SQL Server Management Studio.
- Databases that have been deleted after the backup was done are displayed as offline in the instance. Delete these databases by using SQL Server Management Studio.

## 2.9.6.2 Attaching SQL Server databases

This section describes how to attach a database in SQL Server by using SQL Server Management Studio. Only one database can be attached at a time.

Attaching a database requires any of the following permissions: **CREATE DATABASE**, **CREATE ANY DATABASE**, or **ALTER ANY DATABASE**. Normally, these permissions are granted to the **sysadmin** role of the instance.

#### To attach a database

- 1. Run Microsoft SQL Server Management Studio.
- 2. Connect to the required SQL Server instance, and then expand the instance.
- 3. Right click **Databases** and click **Attach**.
- 4. Click Add.
- 5. In the **Locate Database Files** dialog box, find and select the .mdf file of the database.
- 6. In the **Database Details** section, make sure that the rest of database files (.ndf and .ldf files) are found.

Details. SQL Server database files may not be found automatically, if:

- They are not in the default location, or they are not in the same folder as the primary database file (.mdf). Solution: Specify the path to the required files manually in the Current File Path column.
- You have recovered an incomplete set of files that make up the database. Solution: Recover the missing SQL Server database files from the backup.
- 7. When all of the files are found, click **OK**.

## 2.9.7 Recovering Exchange data

This section describes how to recover Exchange databases from the backups performed by Agent for Exchange. For information about recovering Exchange databases from application-aware backups of virtual machines, refer to "Recovering databases from application-aware backups" (p. 75).

The backup service enables you to recover Exchange Server data to the original Exchange Server.

The following table summarizes the Exchange Server data that you can select for recovery and the minimal user rights required to recover the data.

| Exchange version | Data items     | User rights                                                                  |  |  |
|------------------|----------------|------------------------------------------------------------------------------|--|--|
| 2003             | Storage groups | Membership in the <b>Organization Management</b> role group.                 |  |  |
| 2007             | Storage groups | Membership in the <b>Exchange Organization</b><br>Administrators role group. |  |  |
| 2010/2013        | Databases      | Membership in the <b>Organization Management</b> role group.                 |  |  |

Alternatively, you can recover the databases (storage groups) as files. The database files, along with transaction log files, will be extracted from the backup to a folder that you specify. This can be useful if you need to extract data for an audit or further processing by third-party tools, or when the recovery fails for some reason and you are looking for a workaround to mount the databases manually (p. 64).

#### To recover Exchange data

We will refer to both databases and storage groups as "databases" throughout this procedure.

1. Click Microsoft Exchange.

Machines with Agent for Exchange installed are shown.

- 2. Select the machine that originally contained the data that you want to recover.
- 3. Click Recovery.
- 4. Select a recovery point. Note that recovery points are filtered by location.

If the machine is offline, the recovery points are not displayed. Use other ways to recover:

- If the backup is located in the cloud storage, click Select machine, select an online machine that has Agent for Exchange, and then select a recovery point.
- Select a recovery point on the Backups tab (p. 70).

The machine chosen for browsing in either of the above actions becomes a target machine for the Exchange data recovery.

- 5. Click Recover Exchange databases.
- 6. Select the data that you want to recover.

- 7. If you want to recover the databases as files, click **Recover as files**, select a local or a network folder to save the files to, and then click **Recover**. Otherwise, skip this step.
- 8. Click **Recover**. If prompted, provide credentials to access the Exchange Server.
- 9. By default, the databases are recovered to the original ones. If the original database does not exist, it will be recreated.

To recover a database as a different one:

- a. Click the database name.
- b. In Recover to, select New database.
- c. Specify the new database name.
- d. Specify the new database path and log path. The folder you specify must not contain the original database and log files.

#### 10. Click Start recovery.

11. If the databases are recovered to the original ones, confirm overwriting the databases with their backed-up versions.

The recovery progress is shown on the Activities tab.

### 2.9.7.1 Mounting Exchange Server databases

After recovering the database files, you can bring the databases online by mounting them. Mounting is performed by using Exchange Management Console, Exchange System Manager, or Exchange Management Shell.

The recovered databases will be in a Dirty Shutdown state. A database that is in a Dirty Shutdown state can be mounted by the system if it is recovered to its original location (that is, information about the original database is present in Active Directory). When recovering a database to an alternate location (such as a new database or as the recovery database), the database cannot be mounted until you bring it to a Clean Shutdown state by using the **Eseutil /r <Enn>** command. **<Enn>** specifies the log file prefix for the database (or storage group that contains the database) into which you need to apply the transaction log files.

The account you use to attach a database must be delegated an Exchange Server Administrator role and a local Administrators group for the target server.

For details about how to mount databases, see the following articles:

- Exchange 2016: http://technet.microsoft.com/en-us/library/aa998871.aspx
- Exchange 2013: http://technet.microsoft.com/en-us/library/aa998871(v=EXCHG.150).aspx
- Exchange 2010: http://technet.microsoft.com/en-us/library/aa998871(v=EXCHG.141).aspx
- Exchange 2007: http://technet.microsoft.com/en-us/library/aa998871(v=EXCHG.80).aspx
- Exchange 2003: http://technet.microsoft.com/en-us/library/bb124040.aspx

## 2.9.8 Recovery options

To modify the recovery options, click **Recovery options** when configuring recovery.

#### Availability of the recovery options

The set of available recovery options depends on:

 The environment the agent that performs recovery operates in (Windows, Linux, OS X, or bootable media). The type of data being recovered (disks, files, virtual machines, application data).

The following table summarizes the availability of the recovery options.

|                                    | Disks   |       |                   | Files   |       |      |                   | Virtual<br>machines                   | SQL and<br>Exchange |
|------------------------------------|---------|-------|-------------------|---------|-------|------|-------------------|---------------------------------------|---------------------|
|                                    | Windows | Linux | Bootable<br>media | Windows | Linux | N SO | Bootable<br>media | ESXi,<br>Hyper-V,<br>and<br>Virtuozzo | Windows             |
| Backup<br>validation (p. 65)       | +       | +     | +                 | +       | +     | +    | +                 | +                                     | +                   |
| Date and time<br>for files (p. 66) | -       | -     | -                 | +       | +     | +    | +                 | -                                     | -                   |
| Error handling<br>(p. 66)          | +       | +     | +                 | +       | +     | +    | +                 | +                                     | +                   |
| File exclusions<br>(p. 66)         | -       | -     | -                 | +       | +     | +    | +                 | -                                     | -                   |
| File-level<br>security (p. 66)     | -       | -     | -                 | +       | +     | +    | +                 | -                                     | -                   |
| Flashback (p. 67)                  | -       | -     | -                 | -       | -     | -    | -                 | +                                     | -                   |
| Full path<br>recovery (p. 67)      | -       | -     | -                 | +       | +     | +    | +                 | -                                     | -                   |
| Mount points (p.<br>67)            | -       | -     | -                 | +       | -     | -    | -                 | -                                     | -                   |
| Performance (p. 67)                | +       | +     | -                 | +       | +     | +    | -                 | +                                     | +                   |
| Pre/post<br>commands (p.<br>68)    | +       | +     | -                 | +       | +     | +    | -                 | +                                     | +                   |
| Restart during<br>recovery (p. 69) | +       | +     | +                 | +       | +     | -    | +                 | -                                     | -                   |
| SID changing (p. 69)               | +       | -     | -                 | -       | -     | -    | -                 | -                                     | -                   |
| VM power<br>management (p.<br>69)  | -       | -     | -                 | -       | -     | -    | -                 | +                                     | -                   |
| Windows event<br>log (p. 70)       | +       | -     | -                 | +       | -     | -    | -                 | Hyper-V<br>only                       | +                   |

### 2.9.8.1 Backup validation

This option defines whether to validate a backup to ensure that the backup is not corrupted, before data is recovered from it.

The preset is: Disabled.

Validation calculates a checksum for every data block saved in the backup. The only exception is validation of file-level backups that are located in the cloud storage. These backups are validated by checking consistency of the meta information saved in the backup.

Validation is a time-consuming process, even for an incremental or differential backup, which are small in size. This is because the operation validates not only the data physically contained in the backup, but all of the data recoverable by selecting the backup. This requires access to previously created backups.

## 2.9.8.2 Date and time for files

This option is effective only when recovering files.

This option defines whether to recover the files' date and time from the backup or assign the files the current date and time.

If this option is enabled, the files will be assigned the current date and time.

The preset is: Enabled.

## 2.9.8.3 Error handling

These options enable you to specify how to handle errors that might occur during recovery.

#### Re-attempt, if an error occurs

The preset is: Enabled. Number of attempts: 30. Interval between attempts: 30 seconds.

When a recoverable error occurs, the program re-attempts to perform the unsuccessful operation. You can set the time interval and the number of attempts. The attempts will be stopped as soon as the operation succeeds OR the specified number of attempts are performed, depending on which comes first.

#### Do not show messages and dialogs while processing (silent mode)

The preset is: Disabled.

With the silent mode enabled, the program will automatically handle situations requiring user interaction where possible. If an operation cannot continue without user interaction, it will fail. Details of the operation, including errors, if any, can be found in the operation log.

### 2.9.8.4 File exclusions

This option is effective only when recovering files.

The option defines which files and folders to skip during the recovery process and thus exclude from the list of recovered items.

**Note** Exclusions override the selection of data items to recover. For example, if you select to recover file MyFile.tmp and to exclude all .tmp files, file MyFile.tmp will not be recovered.

### 2.9.8.5 File-level security

This option is effective only for recovery from file-level backup of Windows files.

This option defines whether to recover NTFS permissions for files along with the files.

The preset is: Enabled.

If the file NTFS permissions were preserved during backup (p. 43), you can choose whether to recover the permissions or let the files inherit their NTFS permissions from the folder to which they are recovered.

## 2.9.8.6 Flashback

This option is effective when recovery to a virtual machine is performed by Agent for VMware, Agent for Hyper-V, or Agent for Virtuozzo.

The Flashback technology accelerates recovery of virtual machines. If the option is enabled, only the differences between backup and the target are recovered. Data is compared at the block level.

The preset is: Enabled.

### 2.9.8.7 Full path recovery

This option is effective only when recovering data from a file-level backup.

If this option is enabled, the full path to the file will be re-created in the target location.

The preset is: **Disabled**.

### 2.9.8.8 Mount points

This option is effective only in Windows for recovering data from a file-level backup.

Enable this option to recover files and folders that were stored on the mounted volumes and were backed up with the enabled Mount points (p. 44) option.

The preset is: Disabled.

This option is effective only when you select for recovery a folder that is higher in the folder hierarchy than the mount point. If you select for recovery folders within the mount point or the mount point itself, the selected items will be recovered regardless of the **Mount points** option value.

**Note** Please be aware that if the volume is not mounted at the moment of recovery, the data will be recovered directly to the folder that has been the mount point at the time of backing up.

## 2.9.8.9 Performance

This option defines the priority of the recovery process in the operating system.

The available settings are: Low, Normal, High.

The preset is: Normal.

The priority of a process running in a system determines the amount of CPU and system resources allocated to that process. Decreasing the recovery priority will free more resources for other applications. Increasing the recovery priority might speed up the recovery process by requesting the operating system to allocate more resources to the application that will perform the recovery. However, the resulting effect will depend on the overall CPU usage and other factors like disk I/O speed or network traffic.

## 2.9.8.10 Pre/Post commands

The option enables you to define the commands to be automatically executed before and after the data recovery.

Example of how you can use the pre/post commands:

 Launch the Checkdisk command in order to find and fix logical file system errors, physical errors or bad sectors to be started before the recovery starts or after the recovery ends.

The program does not support interactive commands, i.e. commands that require user input (for example, "pause".)

A post-recovery command will not be executed if the recovery proceeds with reboot.

### Pre-recovery command

#### To specify a command/batch file to be executed before the recovery process starts

- 1. Enable the **Execute a command before the recovery** switch.
- 2. In the **Command...** field, type a command or browse to a batch file. The program does not support interactive commands, i.e. commands that require user input (for example, "pause".)
- 3. In the **Working directory** field, specify a path to a directory where the command/batch file will be executed.
- 4. In the **Arguments** field specify the command's execution arguments, if required.
- 5. Depending on the result you want to obtain, select the appropriate options as described in the table below.
- 6. Click Done.

| Check box                                                    | Selection                                                                                                    |                                                                                                    |          |                                                                                                    |  |  |  |
|--------------------------------------------------------------|----------------------------------------------------------------------------------------------------|----------------------------------------------------------------------------------------------------|----------|----------------------------------------------------------------------------------------------------|--|--|--|
| Fail the recovery if the<br>command execution fails*         | Selected                                                                                                    | Cleared                                                                                                 | Selected | Cleared                                                                                                    |  |  |  |
| Do not recover until the<br>command execution is<br>complete | Selected                                                                                                    | Selected                                                                                                | Cleared  | Cleared                                                                                                    |  |  |  |
| Result                                                       |                                                                                                    |                                                                                                    |          |                                                                                                    |  |  |  |
|                                                              | Preset<br>Perform the recovery<br>only after the<br>command is<br>successfully executed.<br>Fail the recovery if the<br>command execution<br>failed. | Perform the<br>recovery after the<br>command is<br>executed despite<br>execution failure<br>or success. | N/A      | Perform the<br>recovery<br>concurrently with<br>the command<br>execution and<br>irrespective of the<br>command execution<br>result. |  |  |  |

\* A command is considered failed if its exit code is not equal to zero.

#### Post-recovery command

#### To specify a command/executable file to be executed after the recovery is completed

- 1. Enable the **Execute a command after the recovery** switch.
- 2. In the **Command...** field, type a command or browse to a batch file.

- 3. In the **Working directory** field, specify a path to a directory where the command/batch file will be executed.
- 4. In the **Arguments** field, specify the command execution arguments, if required.
- 5. Select the **Fail the recovery if the command execution fails** check box if successful execution of the command is critical for you. The command is considered failed if its exit code is not equal to zero. If the command execution fails, the recovery status will be set to **Error**.

When the check box is not selected, the command execution result does not affect the recovery failure or success. You can track the command execution result by exploring the **Activities** tab.

6. Click **Done**.

*Note* A post-recovery command will not be executed if the recovery proceeds with reboot.

## 2.9.8.11 Restart during recovery

The option defines whether to reboot the machine automatically if it is required for recovery. This might be the case when a file or volume locked by the operating system has to be recovered.

This option is overridden by the **Automatically restart the machine, if required** check box, which appears when you start the recovery.

The preset is: Enabled.

## 2.9.8.12 SID changing

This option is effective when recovering a Windows operating system.

This option is not effective when recovery to a virtual machine is performed by Agent for VMware or Agent for Hyper-V.

The preset is: **Disabled**.

The software can generate a unique security identifier (SID) for the recovered operating system. You do not need a new SID when recovering a system over itself or when creating a system replica that will replace the original system. Generate a new SID if the original and the recovered systems will work concurrently in the same workgroup or domain.

### 2.9.8.13 VM power management

These options are effective when recovery to a virtual machine is performed by Agent for VMware, Agent for Hyper-V, or Agent for Virtuozzo.

#### Power off target virtual machines when starting recovery

The preset is: Enabled.

Recovery to an existing virtual machine is not possible if the machine is online, and so the machine is powered off automatically as soon as the recovery starts. Users will be disconnected from the machine and any unsaved data will be lost.

Clear the check box for this option if you prefer to power off virtual machines manually before the recovery.

#### Power on the target virtual machine when recovery is complete

The preset is: Disabled.

After a machine is recovered from a backup to another machine, there is a chance the existing machine's replica will appear on the network. To be on the safe side, power on the recovered virtual machine manually, after you take the necessary precautions.

## 2.9.8.14 Windows event log

This option is effective only in Windows operating systems.

This option defines whether the agents have to log events of the backup operations in the Application Event Log of Windows (to see this log, run eventvwr.exe or select **Control Panel** > **Administrative tools** > **Event Viewer**). You can filter the events to be logged.

The preset is: Disabled.

# 2.10 Operations with backups

## 2.10.1 The Backups tab

The **Backups** tab shows backups of all machines ever registered under a certain account. This includes offline machines and machines that are no longer registered in the backup service.

A backup service administrator can view backups on behalf of any account that belongs to the given unit or EUC. This account is indirectly chosen in **Machine to browse from**. The **Backups** tab shows backups of all machines ever registered under the same account as this machine is registered.

To view the backups stored in a local or a network folder, first add this folder to the list of backup locations. Click **Browse** and specify the folder path.

#### To select a recovery point by using the Backups tab

1. On the **Backups** tab, select the location where the backups are stored.

The software displays all backups that your account is allowed to view in the selected location. The backups are combined in groups. The group names are based on the following template: <machine name> - <backup plan name>

- 2. Select a group from which you want to recover the data.
- 3. [Optional] Click **Change** next to **Machine to browse from**, and then select another machine. Some backups can only be browsed by specific agents. For example, you must select a machine running Agent for SQL to browse the backups of Microsoft SQL Server databases.

**Important** Please be aware that the **Machine to browse from** is a default destination for recovery from a physical machine backup. After you select a recovery point and click **Recover**, double check the **Target machine** setting to ensure that you want to recover to this specific machine. To change the recovery destination, specify another machine in **Machine to browse from**.

- 4. Click Show backups.
- 5. Select the recovery point.

## 2.10.2 Deleting backups

#### To delete backups of a machine that is online and present in the backup service

- 1. On the **All machines** tab, select a machine whose backups you want to delete.
- 2. Click **Recovery**.

- 3. Select the location to delete the backups from.
- 4. Do one of the following:
  - To delete a single backup, select the backup to delete, and then click the recycle bin icon.
  - To delete all backups in the selected location, click **Delete all**.
- 5. Confirm your decision.

#### To delete backups of any machine

1. On the **Backups** tab, select the location from which you want to delete the backups.

The software displays all backups that your account is allowed to view in the selected location. The backups are combined in groups. The group names are based on the following template: <machine name> - <backup plan name>

- 2. Select a group.
- 3. Do one of the following:
  - To delete a single backup, click **Show backups**, select the backup to delete, and then click the recycle bin icon.
  - To delete the selected group, click **Delete**.
- 4. Confirm your decision.

## 2.11 Operations with backup plans

#### To edit a backup plan

- 1. If you want to edit the backup plan for all machines to which it is applied, select one of these machines. Otherwise, select the machines for which you want to edit the backup plan.
- 2. Click Backup.
- 3. Select the backup plan that you want to edit.
- 4. Click the gear icon next to the backup plan name, and then click Edit.
- 5. To modify the plan parameters, click the corresponding section of the backup plan panel.
- 6. Click Save changes.
- 7. To change the backup plan for all machines to which it is applied, click **Apply the changes to this backup plan**. Otherwise, click **Create a new backup plan only for the selected resources**.

#### To revoke a backup plan from machines

- 1. Select the machines that you want to revoke the backup plan from.
- 2. Click Backup.
- 3. If several backup plans are applied to the machines, select the backup plan that you want to revoke.
- 4. Click the gear icon next to the backup plan name, and then click **Revoke**.

#### To delete a backup plan

- 1. Select any machine to which the backup plan that you want to delete is applied.
- 2. Click Backup.
- 3. If several backup plans are applied to the machine, select the backup plan that you want to delete.
- 4. Click the gear icon next to the backup plan name, and then click Delete.

As a result, the backup plan is revoked from all of the machines and completely removed from the web interface.

# 2.12 Advanced operations with virtual machines

## 2.12.1 Running a virtual machine from a backup

You can run a virtual machine from a disk-level backup that contains an operating system. This operation, also known as instant recovery, enables you to spin up a virtual server in seconds. The virtual disks are emulated directly from the backup and thus do not consume space on the datastore (storage). The storage space is required only to keep changes to the virtual disks.

We recommend running this temporary virtual machine for up to three days. Then, you can completely remove it or convert it to a regular virtual machine (finalize) without downtime.

As long as the temporary virtual machine exists, retention rules cannot be applied to the backup being used by that machine. Backups of the original machine can continue to run.

#### **Usage examples**

Disaster recovery

Instantly bring a copy of a failed machine online.

Testing a backup

Run the machine from the backup and ensure that the guest OS and applications are functioning properly.

Accessing application data

While the machine is running, use application's native management tools to access and extract the required data.

#### Prerequisites

- At least one Agent for VMware or Agent for Hyper-V must be registered in the backup service.
- The backup must be stored in a network folder or in a local folder of the machine where Agent for VMware or Agent for Hyper-V is installed. If you select a network folder, it must be accessible from that machine.

*Important* A virtual machine cannot be run from a backup stored in the cloud storage. This is because this operation requires intense random-access reading from the backup.

- The backup must contain an entire machine or all of the volumes that are required for the operating system to start.
- Backups of both physical and virtual machines can be used. Backups of Virtuozzo containers cannot be used.

## 2.12.1.1 Running the machine

- 1. Do one of the following:
  - Select a backed-up machine, click **Recovery**, and then select a recovery point.
  - Select a recovery point on the Backups tab (p. 70).
- 2. Click Run as VM.

The software automatically selects the host and other required parameters.

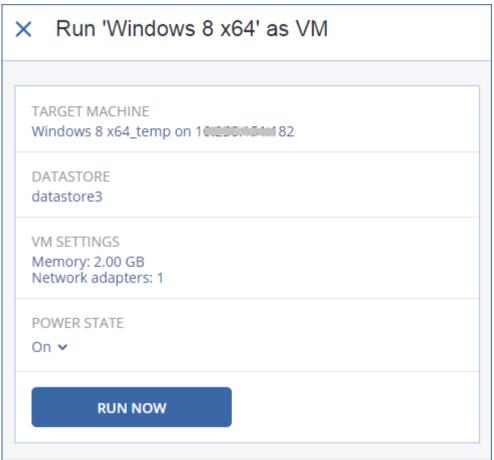

- 3. [Optional] Click **Target machine**, and then change the virtual machine type (ESXi or Hyper-V), the host, or the virtual machine name.
- 4. [Optional] Click **Datastore** for ESXi or **Path** for Hyper-V, and then select the datastore for the virtual machine.

Changes to the virtual disks accumulate while the machine is running. Ensure that the selected datastore has enough free space.

- 5. [Optional] Click **VM settings** to change the memory size and network connections of the virtual machine.
- 6. [Optional] Select the VM power state (On/Off).
- 7. Click Run now.

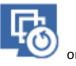

As a result, the machine appears in the web interface with one of the following icons:

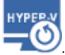

. Such virtual machines cannot be selected for backup.

## 2.12.1.2 Deleting the machine

We do not recommend to delete a temporary virtual machine directly in vSphere/Hyper-V. This may lead to artifacts in the web interface. Also, the backup from which the machine was running may remain locked for a while (it cannot be deleted by retention rules).

#### To delete a virtual machine that is running from a backup

1. On the All machines tab, select a machine that is running from a backup.

#### 2. Click **Delete**.

The machine is removed from the web interface. It is also removed from the vSphere or Hyper-V inventory and datastore (storage). All changes that occurred to the data while the machine was running are lost.

## 2.12.1.3 Finalizing the machine

While a virtual machine is running from a backup, the virtual disks' content is taken directly from that backup. Therefore, the machine will become inaccessible or even corrupted if the connection is lost to the backup location or to the backup agent.

For an ESXi machine, you have the option to make this machine permanent, i.e. recover all of its virtual disks, along with the changes that occurred while the machine was running, to the datastore that stores these changes. This process is named finalization.

Finalization is performed without downtime. The virtual machine will *not* be powered off during finalization.

#### To finalize a machine that is running from a backup

- 1. On the **All machines** tab, select a machine that is running from a backup.
- 2. Click Finalize.
- 3. [Optional] Specify a new name for the machine.
- 4. [Optional] Change the disk provisioning mode. The default setting is **Thin**.
- 5. Click Finalize.

The machine name changes immediately. The recovery progress is shown on the **Activities** tab. Once the recovery is completed, the machine icon changes to that of a regular virtual machine.

## 2.12.2 Application-aware backup

When you back up an ESXi virtual machine running Microsoft SQL Server, Microsoft Exchange Server, or Active Directory Domain Services, enable **Application backup** for additional protection of these applications' data.

#### Why use application-aware backup?

By using application-aware backup, you ensure that:

- 1. The applications are backed up in a consistent state and thus will be available immediately after the machine is recovered.
- 2. You can recover the SQL and Exchange databases without recovering the entire machine. Thus, you do not need to install Agent for SQL or Agent for Exchange in the guest system and create an additional backup plan to protect the applications.
- 3. The SQL and Exchange transaction logs are truncated after each successful backup. SQL log truncation can be disabled in the backup plan options.
- 4. If a domain contains more than one domain controller, and you recover one of them, a nonauthoritative restore is performed and a USN rollback will not occur after the recovery.

## 2.12.2.1 Prerequisites

Before enabling the application backup, ensure that:

- The virtual machines being backed up meet the requirements for application-consistent quiescing listed in the following VMware knowledge base article: https://pubs.vmware.com/vsphere-60/index.jsp?topic=%2Fcom.vmware.vddk.pg.doc%2FvddkBk upVadp.9.6.html
- VMware Tools is installed and up-to-date on each of the virtual machines that you want to back up.
- User Account Control (UAC) is disabled on the machines. If you do not want to disable UAC, you
  must provide the credentials of a built-in domain administrator (DOMAIN\Administrator) when
  enabling application backup.
- Entire machine is selected for backup.
- The Volume Shadow Copy Service (VSS) for virtual machines backup option is enabled in the backup plan. To find this option, click the gear icon, then Backup options > Volume Shadow Copy Service (VSS) for virtual machines. This option is enabled by default.

For Microsoft SQL Server, also ensure that:

 SQL Server Browser Service and TCP/IP protocol are enabled on the machines. For instructions on how to start SQL Server Browser Service, refer to: http://msdn.microsoft.com/en-us/library/ms189093.aspx. You can enable the TCP/IP protocol by using a similar procedure.

## 2.12.2.2 Required user rights

An application-aware backup contains metadata of VSS-aware applications that are present on the disk. To access this metadata within the guest system, Agent for VMware needs an account with the appropriate rights that are listed below. You are prompted to specify this account when enabling application backup.

For SQL Server:

The account must be a member of the **Backup Operators** or **Administrators** group on the machine, and a member of the **sysadmin** role on each of the instances that you are going to back up.

For Exchange Server:

See "Selecting Exchange Server data" (p. 32).

For Active Directory

The account must be a domain administrator.

### 2.12.2.3 Recovering databases from application-aware backups

You can recover SQL and Exchange databases from application-aware backups of virtual machines. For information about creating application-aware backups, see "Application-aware backup" (p. 74).

The databases, along with their logs and other related files, will be saved as files to a folder you specify. After that, you can attach the databases to a live SQL Server or Exchange Server. You can also use the database files for data mining, audit, or further processing by third-party tools.

#### To recover databases

- 1. Select the machine which originally contained the data that you want to recover.
- 2. Click Recovery.

- 3. Select a recovery point. Note that recovery points are filtered by location.
- 4. Click **Recover**, and then click one of the following:
  - SQL databases
  - Exchange databases
- 5. Select the databases that you want to recover.
- 6. Click **Recover as files**.
- 7. Select the recovery destination. You can specify a network folder or a local folder of the machine where Agent for VMware is installed. If you select a network folder, it must be accessible from that machine.
- 8. Click Start recovery.
- 9. Select one of the file overwriting options:
  - Overwrite existing files
  - Overwrite an existing file if it is older
  - Do not overwrite existing files

10. You can now attach the recovered databases as described in one of the following sections:

- Attaching SQL Server databases (p. 62)
- Mounting Exchange Server databases (p. 64)

## 2.12.3 Managing virtualization environments

You can view the vSphere, Hyper-V, and Virtuozzo environments in their native presentation. Once the corresponding agent is installed and registered, the VMware, Hyper-V, or Virtuozzo tab appears under **Resources**.

The **VMware** tab enables you to change access credentials for the vCenter Server or standalone ESXi host without re-installing the agent.

#### To change the vCenter Server or ESXi host access credentials

- 1. Under Resources, click VMware.
- 2. Click Hosts and Clusters.
- 3. In the **Hosts and Clusters** list (to the right of the **Hosts and Clusters** tree), select the vCenter Server or standalone ESXi host that was specified during the Agent for VMware installation.
- 4. Click **Overview**.
- 5. Under **Credentials**, click the user name.
- 6. Specify the new access credentials, and then click **OK**.

## 2.12.4 Machine migration

You can perform machine migration by recovering its backup to a non-original machine.

| Backed-up<br>machine type | Available recovery destinations |                         |                            |                              |                        |  |  |
|---------------------------|---------------------------------|-------------------------|----------------------------|------------------------------|------------------------|--|--|
|                           | Physical<br>machine             | ESXi virtual<br>machine | Hyper-V virtual<br>machine | Virtuozzo virtual<br>machine | Virtuozzo<br>container |  |  |
| Physical machine          | +                               | +                       | +                          | -                            | -                      |  |  |

The following table summarizes the available migration options.

| VMware ESXi<br>virtual machine | + | + | + | - | - |
|--------------------------------|---|---|---|---|---|
| Hyper-V virtual<br>machine     | + | + | + | - | - |
| Virtuozzo virtual<br>machine   | + | + | + | + | - |
| Virtuozzo<br>container         | - | - | - | - | + |

For instructions on how to perform migration, refer to the following sections:

- Physical-to-virtual (P2V) "Physical machine to virtual" (p. 54)
- Virtual-to-virtual (V2V) "Virtual machine" (p. 56)
- Virtual-to-physical (V2P) "Virtual machine" (p. 56) or "Recovering disks by using bootable media" (p. 57)

Although it is possible to perform V2P migration in the web interface, we recommend using bootable media in specific cases. Sometimes, you may want to use the media for migration to ESXi or Hyper-V.

The media enables you to do the following:

- Choose individual disks or volumes for recovery.
- Manually map the disks from the backup to the target machine disks.
- Recreate logical volumes (LVM) or Linux Software RAID on the target machine.
- Provide drivers for specific hardware that is critical for the system bootability.

## 2.13 Troubleshooting

This section describes how to save an agent log to a .zip file. If a backup fails for an unclear reason, this file will help the technical support personnel to identify the problem.

#### To collect logs

- 1. Select the machine that you want to collect the logs from.
- 2. Click **Activities**.
- 3. Click Collect system information.
- 4. If prompted by your web browser, specify where to save the file.

# 3 Glossary B

## Backup set

A group of backups to which an individual retention rule can be applied.

For the **Custom** backup scheme, the backup sets correspond to the backup methods (**Full**, **Differential**, and **Incremental**).

In all other cases, the backup sets are Monthly, Daily, Weekly, and Hourly.

- A monthly backup is the first backup created after a month starts.
- A weekly backup is the first backup created on the day of the week selected in the Weekly backup option (click the gear icon, then Backup options > Weekly backup).
- A daily backup is the first backup created after a day starts.
- An hourly backup is the first backup created after an hour starts.

## D

## Differential backup

A differential backup stores changes to the data against the latest full backup (p. 78). You need access to the corresponding full backup to recover the data from a differential backup.

F

## Full backup

A self-sufficient backup containing all data chosen for backup. You do not need access to any other backup to recover the data from a full backup.

## Ι

### Incremental backup

A backup that stores changes to the data against the latest backup. You need access to other backups to recover data from an incremental backup.

# S

### Single-file backup format

A new backup format, in which the initial full and subsequent incremental backups are saved to a single .tib file, instead of a chain of files. This format leverages the speed of the incremental backup method, while avoiding its main disadvantage–difficult deletion of outdated backups. The software marks the blocks used by outdated backups as "free" and writes new backups to these blocks. This results in extremely fast cleanup, with minimal resource consumption.